DEPARTAMENTO ADMINISTRATIVO DE LA DEFENSORÍA DEL ESPACIO PÚBLICO

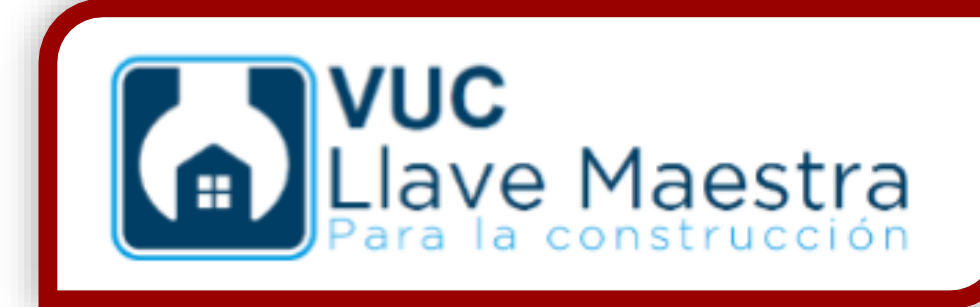

# Instructivo ventanilla única de la construcción -VUC-*Rol: Ciudadano*

**Código: 127** -**-INSGI-05 Vigencia desde: 23/01/2020 Versión: 1**

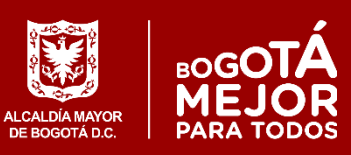

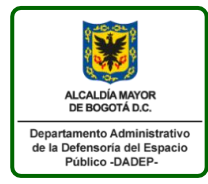

127-INSGI-05 Versión 1 Vigente desde: 23/01/2020 Página 2 de 46

# **TABLA DE CONTENIDO**

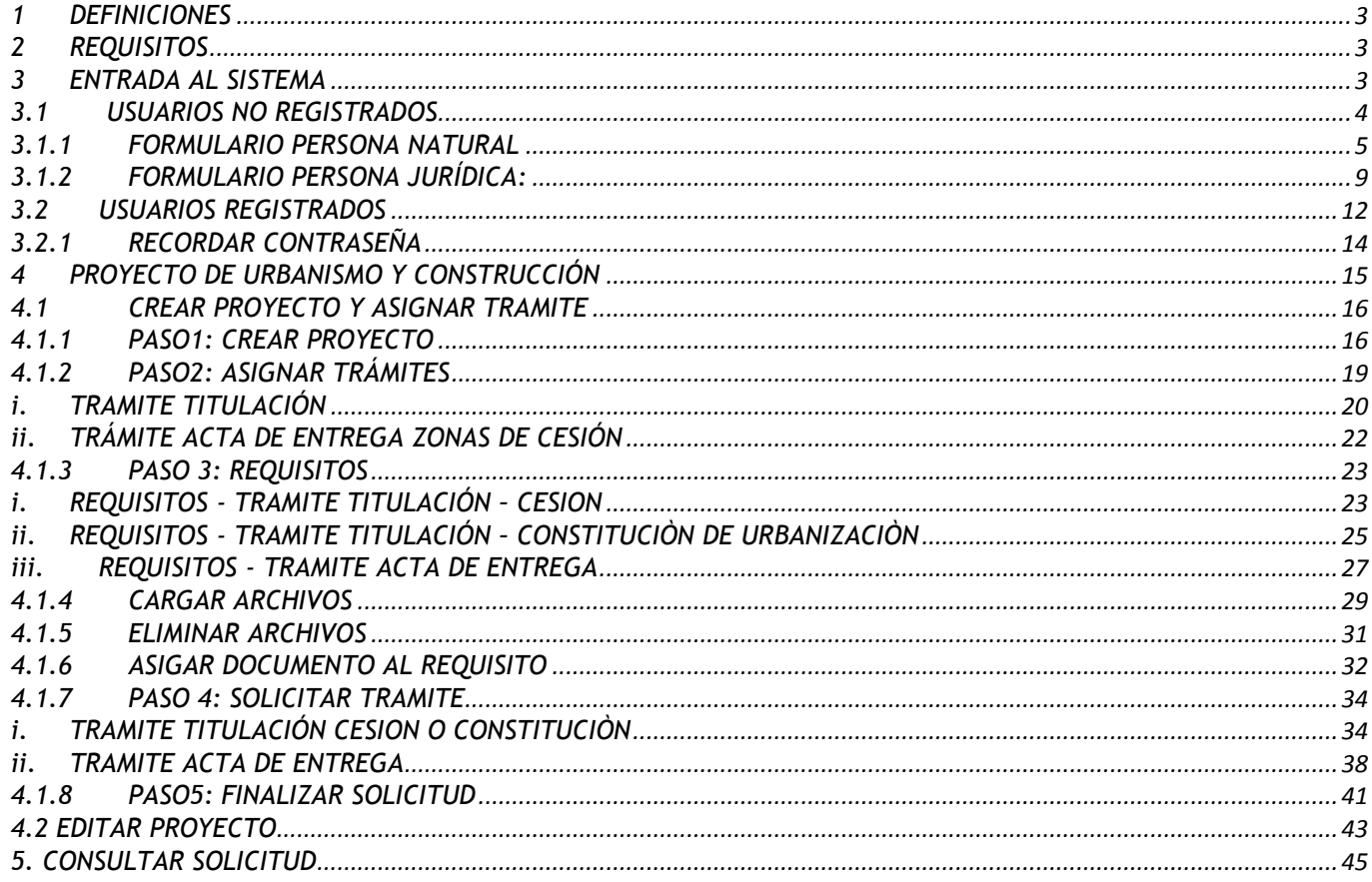

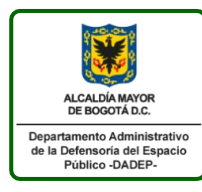

# <span id="page-2-0"></span>**1 DEFINICIONES**

- a. CHIP: Código Homologado de Identificación Predial.
- b. DADEP: Departamento Administrativo de la Defensoría del Espacio Público.

d. RUPI: Código de identificación de los predios en el sistema de información de la Defensoría del Espacio Público.

- g. SIDEP 2.0: Sistema de Información de la Defensoría del Espacio Público.
- h. SIIC: Sistema Integrado de Información Catastral.
- k. VUC: Ventanilla Única de la Construcción

# <span id="page-2-1"></span>**2 REQUISITOS**

Los requisitos para acceder a la aplicación se listan a continuación:

- Computador con acceso a Internet.
- Usuario y clave de la plataforma de la Ventanilla Única de la Construcción VUC
- Navegador Web, se recomienda tener instalado Chrome

# <span id="page-2-2"></span>**3 ENTRADA AL SISTEMA**

Los usuarios deberán ejecutar un navegador web e ingresar a la página vuc.habitatbogota.gov.co y seleccionar la opción "Entrar a la VUC", como se indica a continuación:

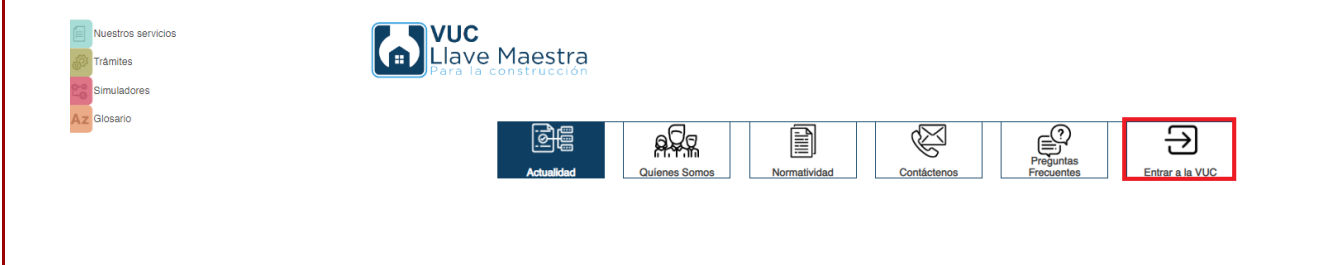

El sistema desplegará el formulario para realizar el ingreso si el usuario se encuentra registrado

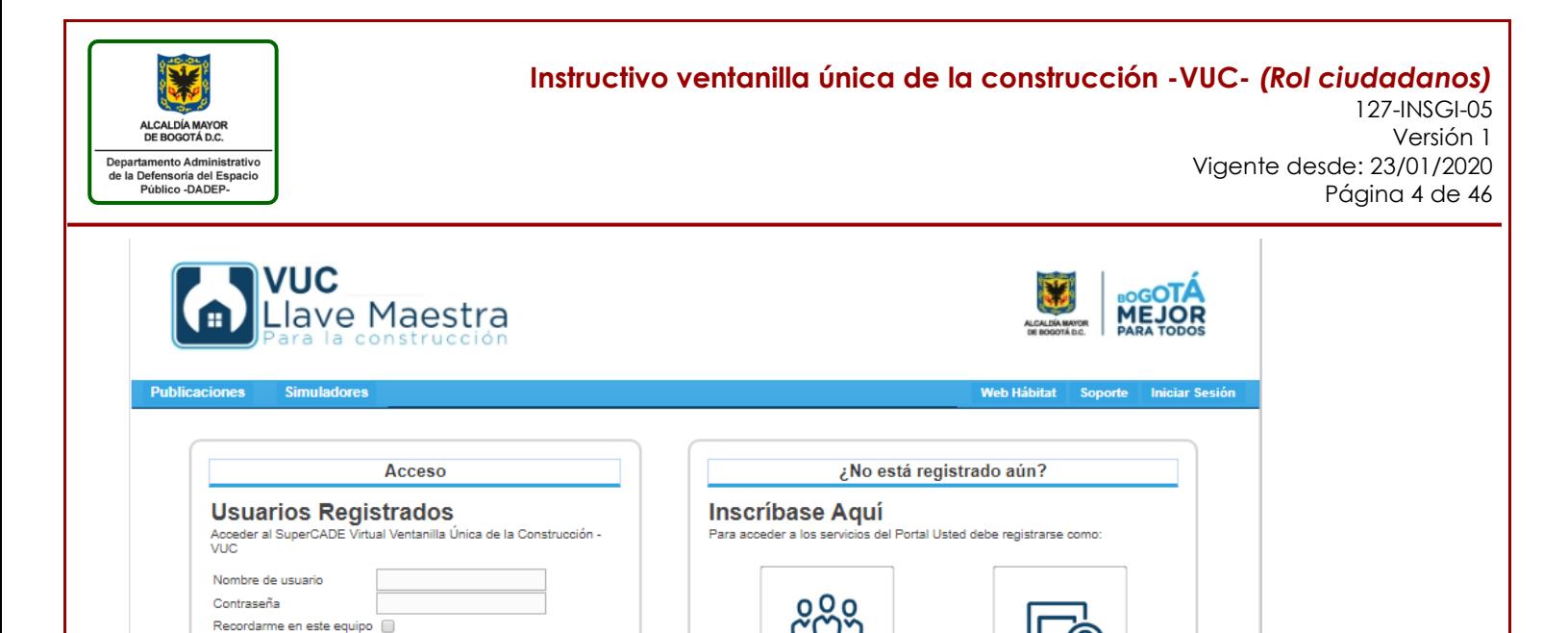

## <span id="page-3-0"></span>**3.1 USUARIOS NO REGISTRADOS**

**Iniciar Sesión** ¿No puede recordar su contraseña?

Si el usuario no cuenta con acceso podrá ingresar al menú "Inscríbase Aquí", donde podrá llevar a cabo el registro en la plataforma tecnológica como Persona Natural o Jurídica, según corresponda. A continuación, en el menú seleccione el registro que vaya a diligenciar bien sea como "Persona Jurídica" o "Persona Natural" y siga las instrucciones:

PERSONA NATURAL

PERSONA JURIDICA

Según la opción seleccionada el sistema desplegara un formulario donde podrá diligenciar los datos, una vez lo vaya diligenciando haga clic en "Siguiente" para continuar hasta terminar los cuatro (4) pasos en que se divide el formulario.

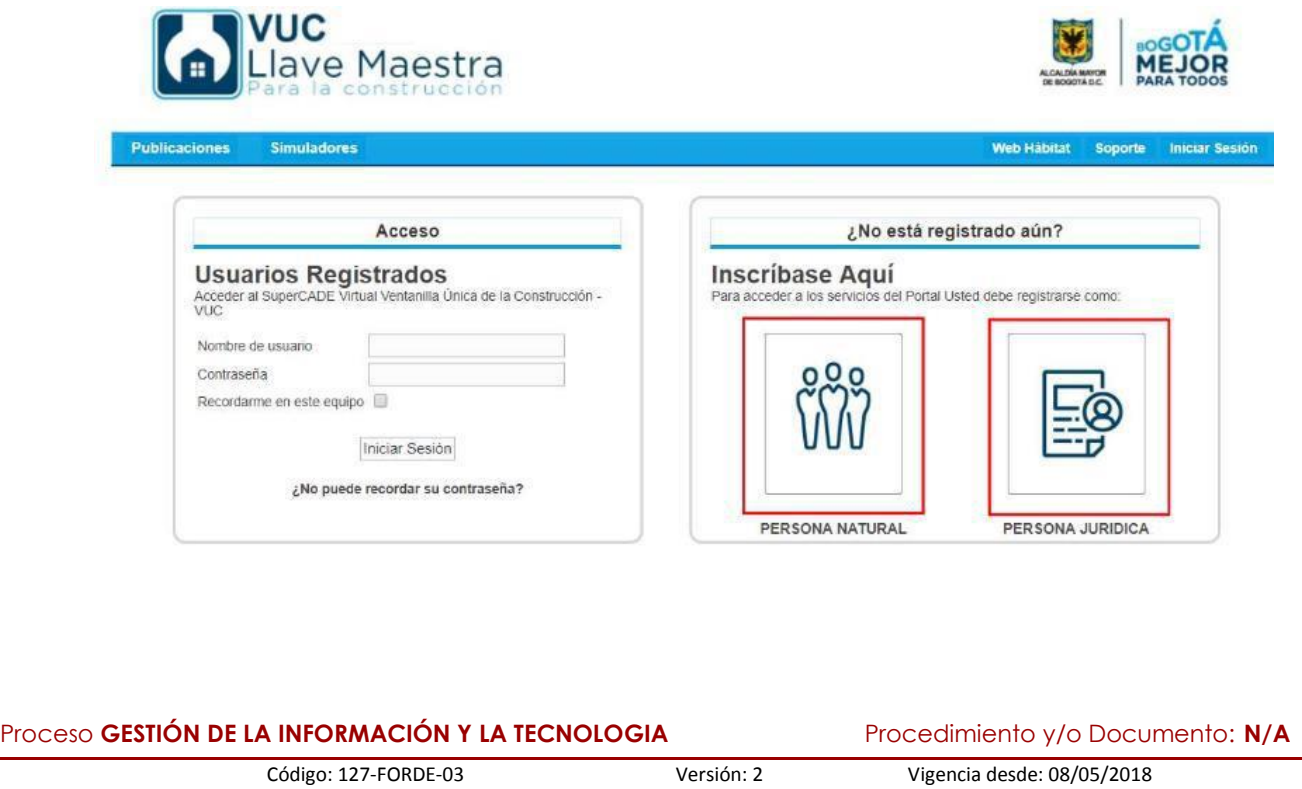

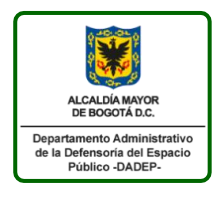

### **Instructivo ventanilla única de la construcción -VUC-** *(Rol ciudadanos)* 127-INSGI-05 Versión 1 Vigente desde: 23/01/2020 Página 5 de 46

# <span id="page-4-0"></span>**3.1.1 FORMULARIO PERSONA NATURAL**

**Paso 1**. Diligenciar la sección de Datos Generales:

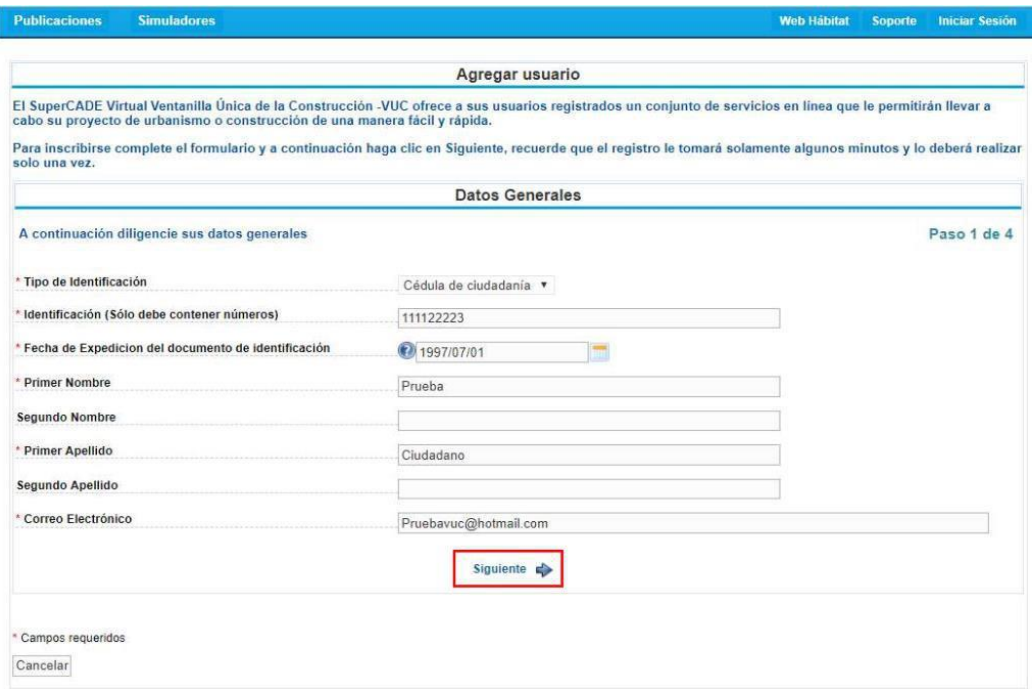

**Paso 2**. Diligenciar la sección de datos de Residencia, Dirección y Teléfonos

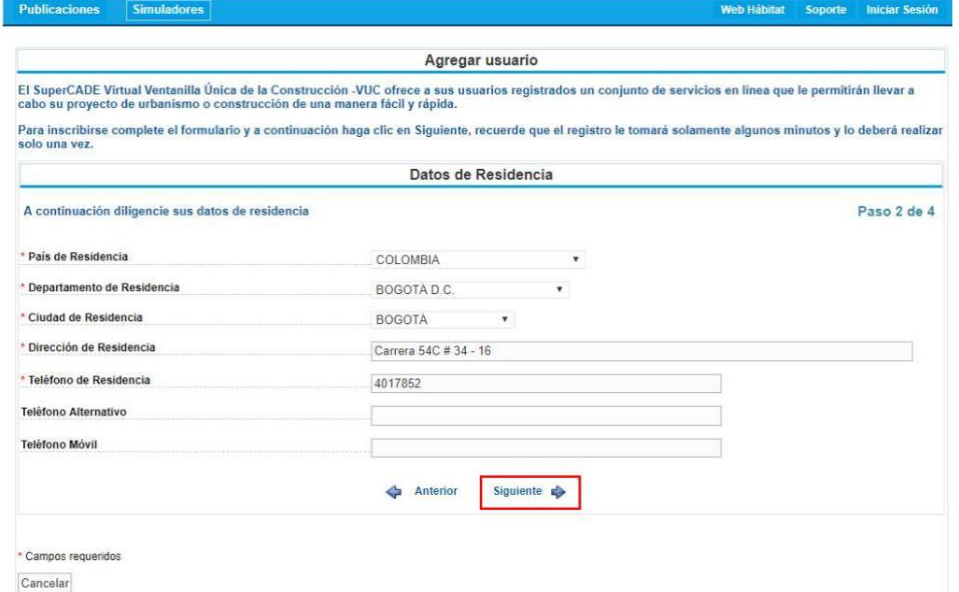

**Paso 3**. Datos donde el ciudadano desea recibir notificaciones, comunicaciones, etc. **Nota**. Al seleccionar la opción "¿Traer los datos del paso anterior?" el sistema le traerá los mismos datos que diligenció en el paso No. 2 y si lo requiere, podrá modificarlos

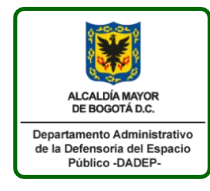

### **Instructivo ventanilla única de la construcción -VUC-** *(Rol ciudadanos)* 127-INSGI-05 Versión 1 Vigente desde: 23/01/2020 Página 6 de 46

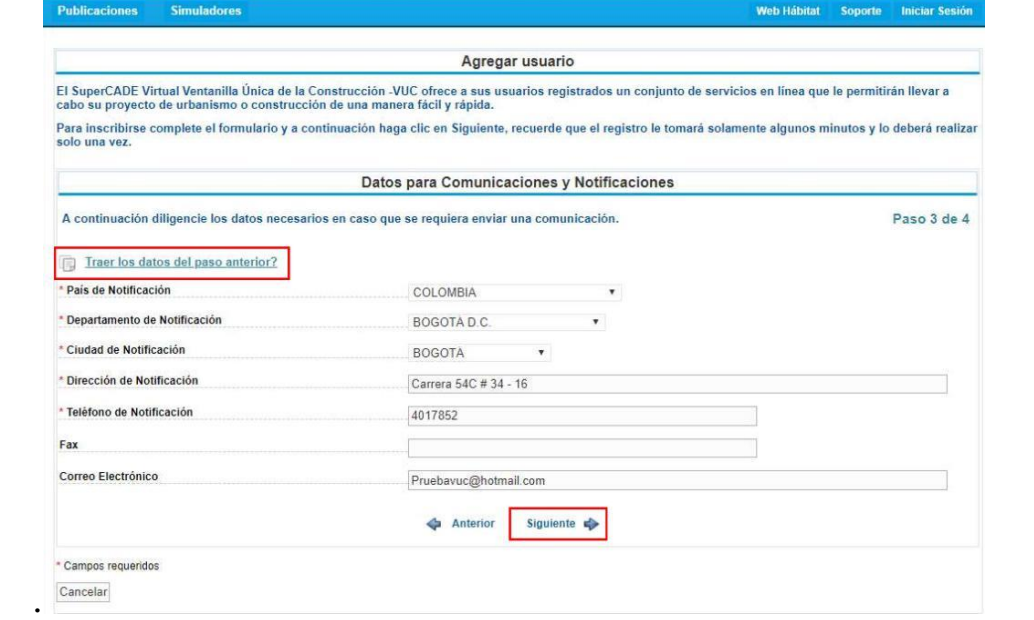

**Paso 4**. Diligenciar los campos de la Casilla de Verificación y Condiciones de Uso.

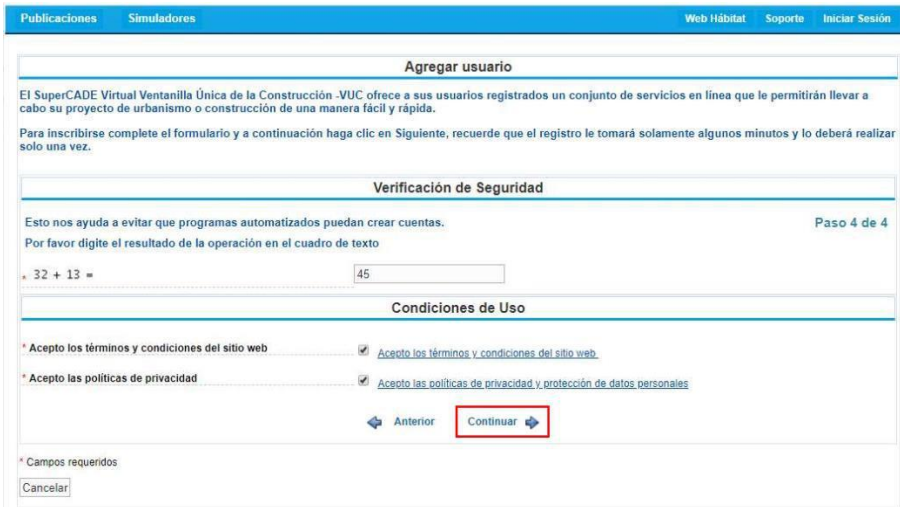

Permitiendo que el sistema despliegue el formulario con los datos registrados y la funcionalidad de "Crear

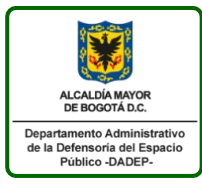

### **Instructivo ventanilla única de la construcción -VUC-** *(Rol ciudadanos)* 127-INSGI-05 Versión 1 Vigente desde: 23/01/2020

Página 7 de 46

#### Web Hábitat Soporte Iniciar Sesión **Publicaciones** Simuladores Resumen de los datos ingresados Autenticación Tenga presente que con el usuario y la contraseña establecidas acá, podrá ingresar a la Ventanilla Única de la Construcción. Nombre del usuario 111122223 Datos Generales Tipo de Identificación Cédula de ciudadanía Identificación (Sólo debe contener números) 111122223 Fecha de Expedicion del documento de identificación 7/1/1997 Prueba Ciudadano Nombre Correo Electrónico Pruebavuc@hotmail.com Datos de Residencia COLOMBIA - BOGOTÁ D.C. - BOGOTÁ Lugar de Residencia Carrera 54C # 34 - 16 Dirección de Residencia Teléfono 4017852 Datos para Comunicaciones y Notificaciones COLOMBIA - BOGOTÁ D.C. - BOGOTÁ Lugar de Notificación Dirección Carrera 54C # 34 - 16 Teléfono 4017852 Correo Electrónico Pruebavuc@hotmail.com Crear Volver Cancelar

Generando como resultado un mensaje indicando el nombre de usuario que le fue asignado para ingresar al sistema, adicionalmente informando que estos datos se le enviarán al correo electrónico que registró:

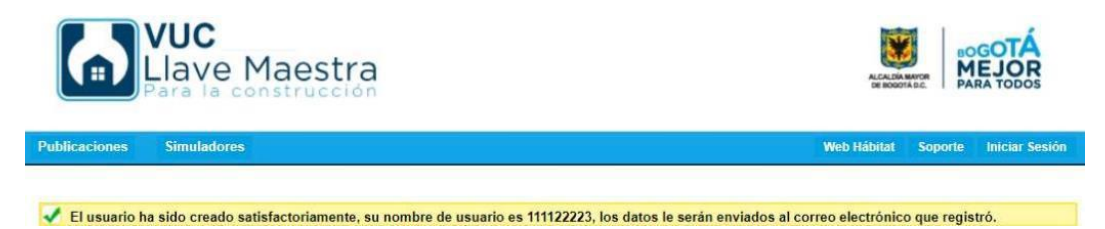

La VUC enviará los datos con los que se generó la nueva cuenta de usuario, como podemos observar a continuación:

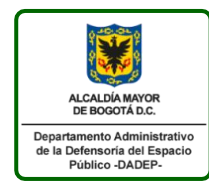

127-INSGI-05 Versión 1 Vigente desde: 23/01/2020 Página 8 de 46

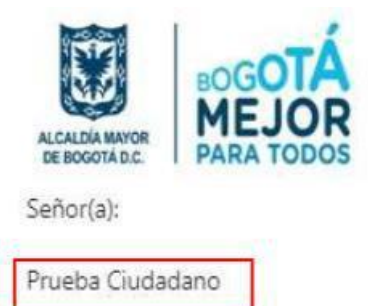

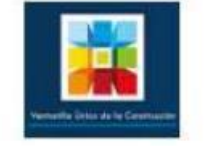

De acuerdo a la solicitud realizada, se ha creado una nueva cuenta de usuario en el SuperCADE Virtual Ventanilla Única de la Construcción - VUC. Para utilizar su cuenta debe ir a la siguiente dirección: http://www.habitatbogota.gov.co/vuc/ e ingresar con los siguientes datos:

Usuario: 111122223 Contraseña: tyc\*Y6

Por seguridad le recomendamos memorizar su contraseña, cambiarla una vez ingrese al sistema utilizando la opción Administración / Cambiar Contraseña del menú principal y eliminar este correo; recuerde que la clave de acceso es personal e intransferible y los manejos realizados a partir de ese momento con el usuario asignado son bajo su responsabilidad.

Reciba un cordial saludo.

Administrador SuperCADE Virtual Ventanilla Única de la Construcción - VUC Secretaria Distrital del Hábitat E-mail: vuc@habitatbogota.gov.co http://www.habitatbogota.gov.co/ventanillaconstruccion/

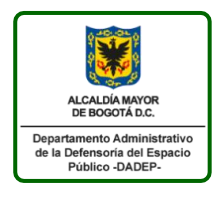

# **Instructivo ventanilla única de la construcción -VUC-** *(Rol ciudadanos)* 127-INSGI-05 Versión 1

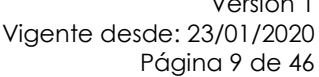

# <span id="page-8-0"></span>**3.1.2 FORMULARIO PERSONA JURÍDICA:**

**Paso 1**. Diligenciar la sección de Datos del Representante Legal:

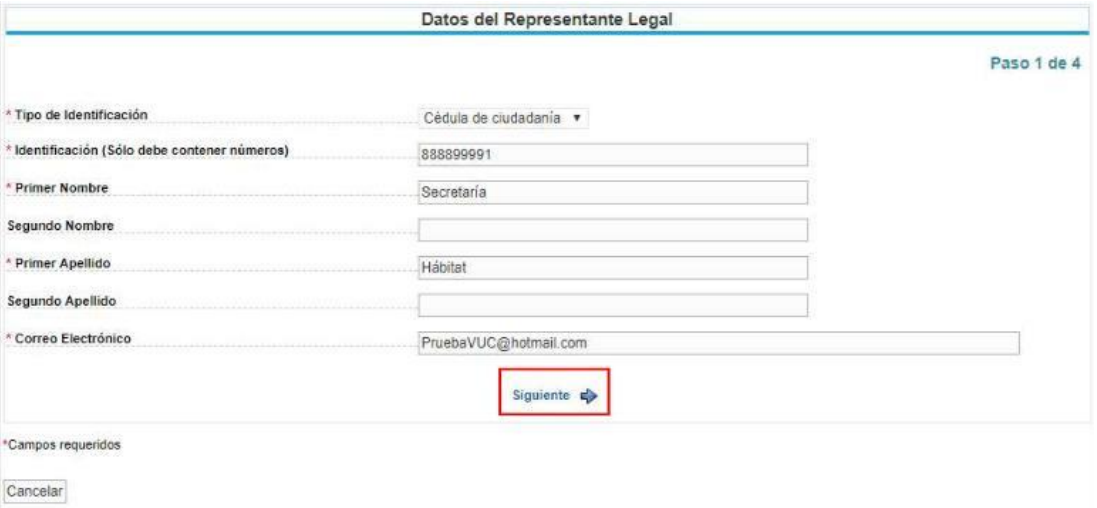

**Paso 2**. Diligenciar la sección de Datos de la Organización

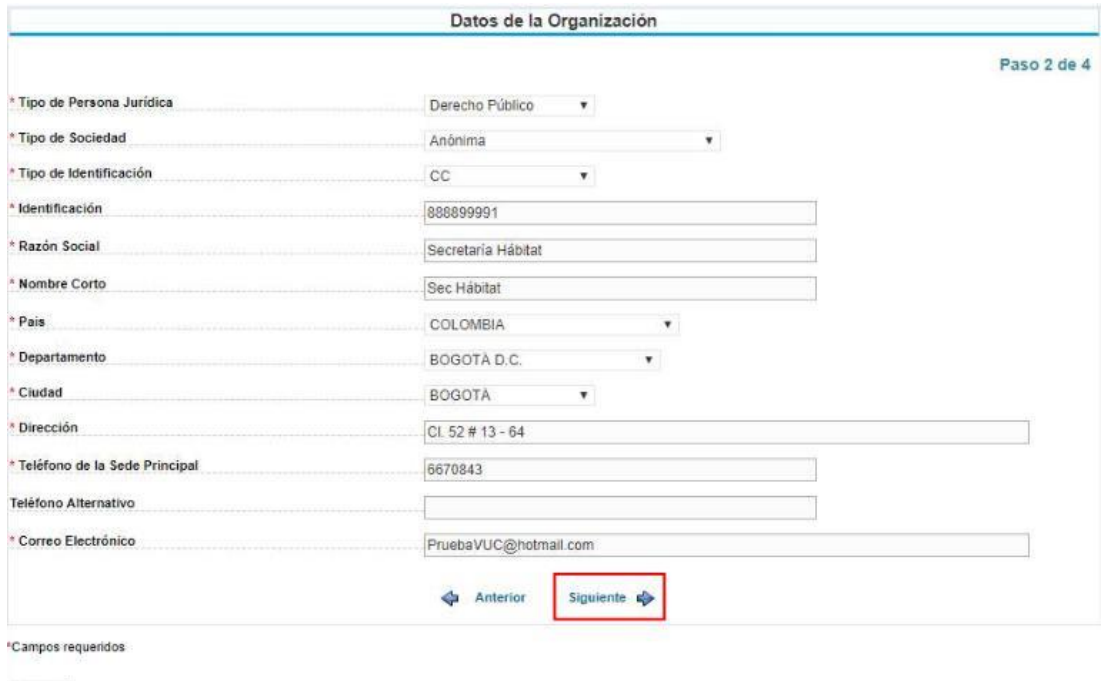

Cancelar

**Paso 3**. Datos donde la persona jurídica desea recibir notificaciones, comunicaciones, etc.

**Nota**. Al seleccionar la opción "¿Traer los datos del paso anterior?" el sistema le traerá los mismos datos que diligenció en el paso No. 2 y si lo requiere, podrá modificarlos.

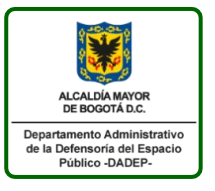

# **Instructivo ventanilla única de la construcción -VUC-** *(Rol ciudadanos)* 127-INSGI-05 Versión 1

Vigente desde: 23/01/2020 Página 10 de 46

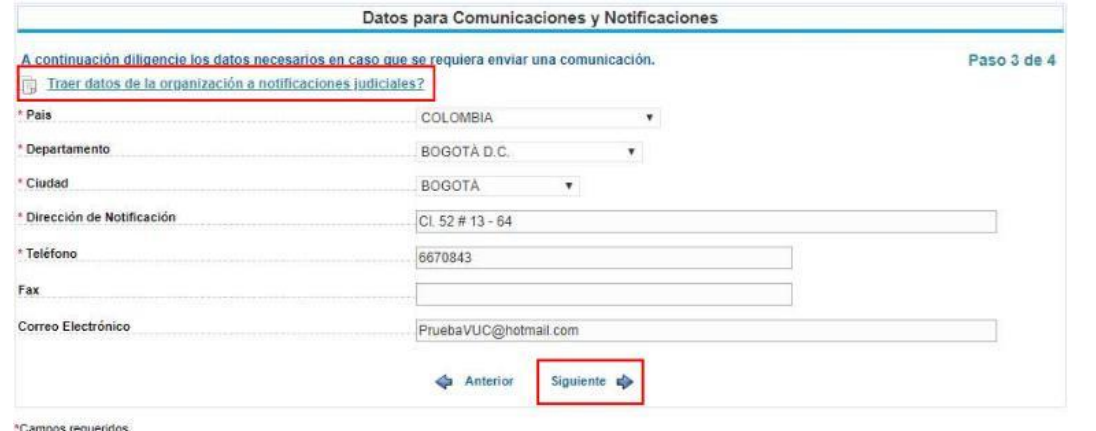

Cancelar

**Paso 4**. Diligenciar los campos de la Casilla de Verificación y Condiciones de Uso.

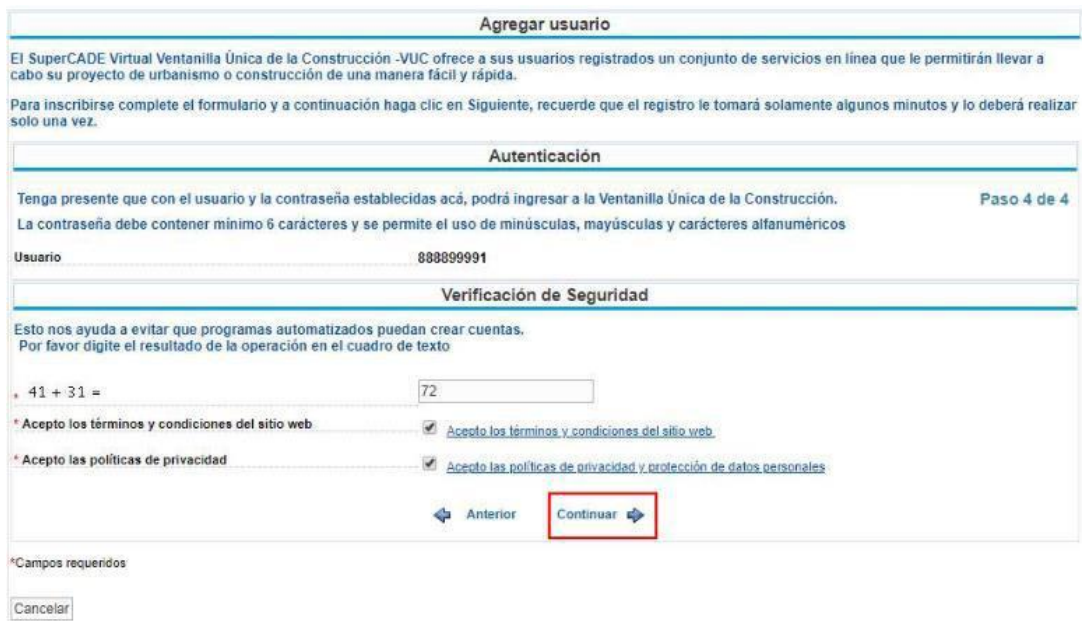

Una vez terminado de diligenciar el formulario, le aparecerá la siguiente ventana en la cual el sistema le mostrará un resumen de los datos que ingreso en los pasos anteriores, si está de acuerdo puede seleccionar el botón "Crear" sino "Volver" para corregir alguna información diligenciada o cancelar para abandonar el proceso.

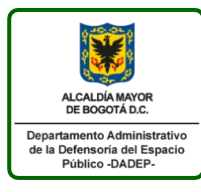

### **Instructivo ventanilla única de la construcción -VUC-** *(Rol ciudadanos)* 127-INSGI-05 Versión 1 Vigente desde: 23/01/2020 Página 11 de 46

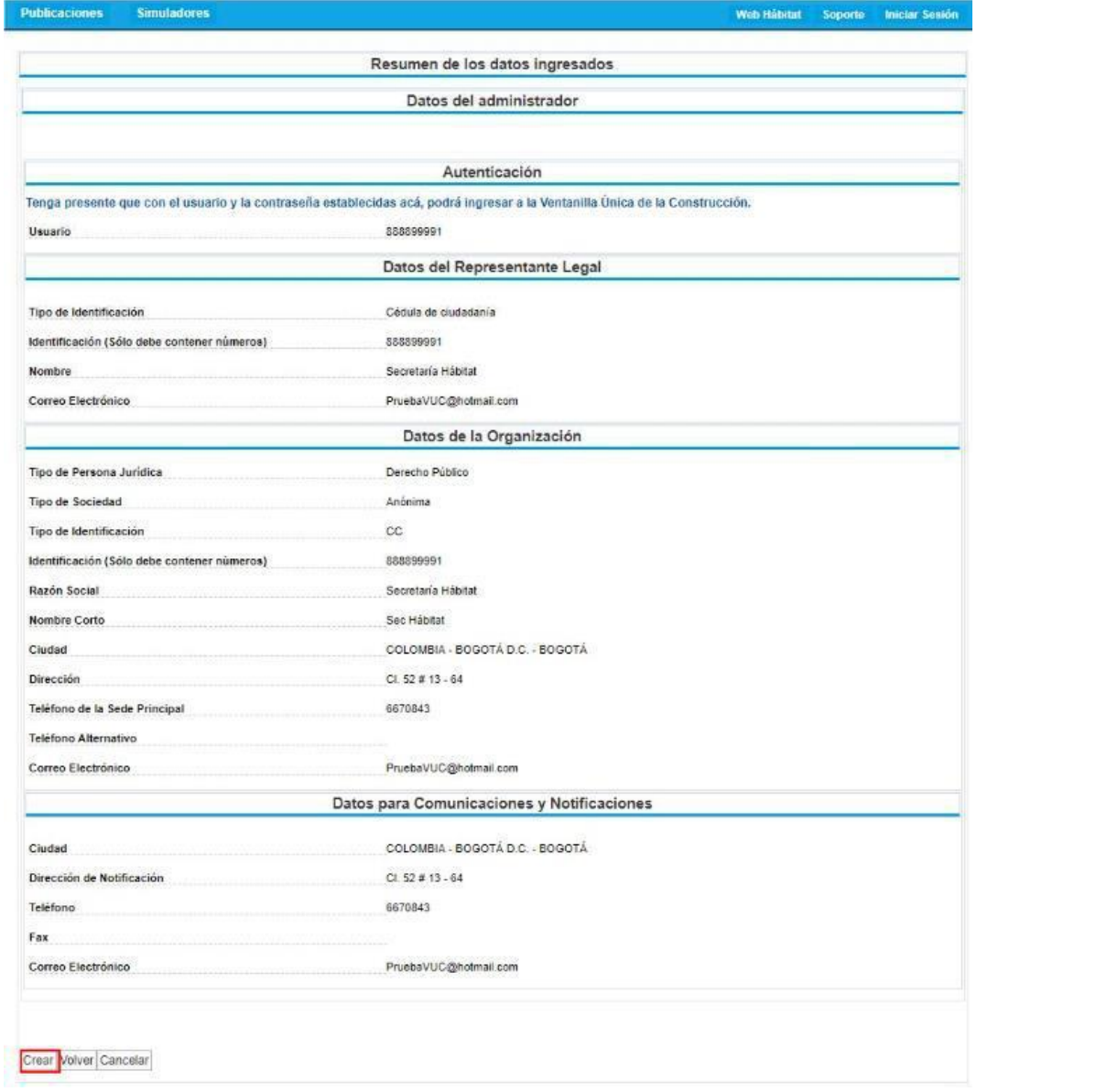

Una vez haya seleccionado "Crear Usuario", le aparecerá la información del nombre de usuario que le fue asignado para ingresar al sistema y también le informa que estos datos se le enviarán al correo electrónico que registró:

El usuario ha sido creado satisfactoriamente, su nombre de usuario es 888899991, los datos le serán enviados al correo electrónico que registró.

Adicional a la confirmación que es presentada por pantalla, la VUC envía los datos con los que se generó la nueva cuenta de usuario:

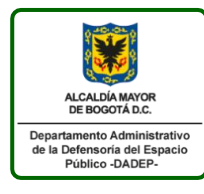

### **Instructivo ventanilla única de la construcción -VUC-** *(Rol ciudadanos)* 127-INSGI-05 Versión 1 Vigente desde: 23/01/2020

Página 12 de 46

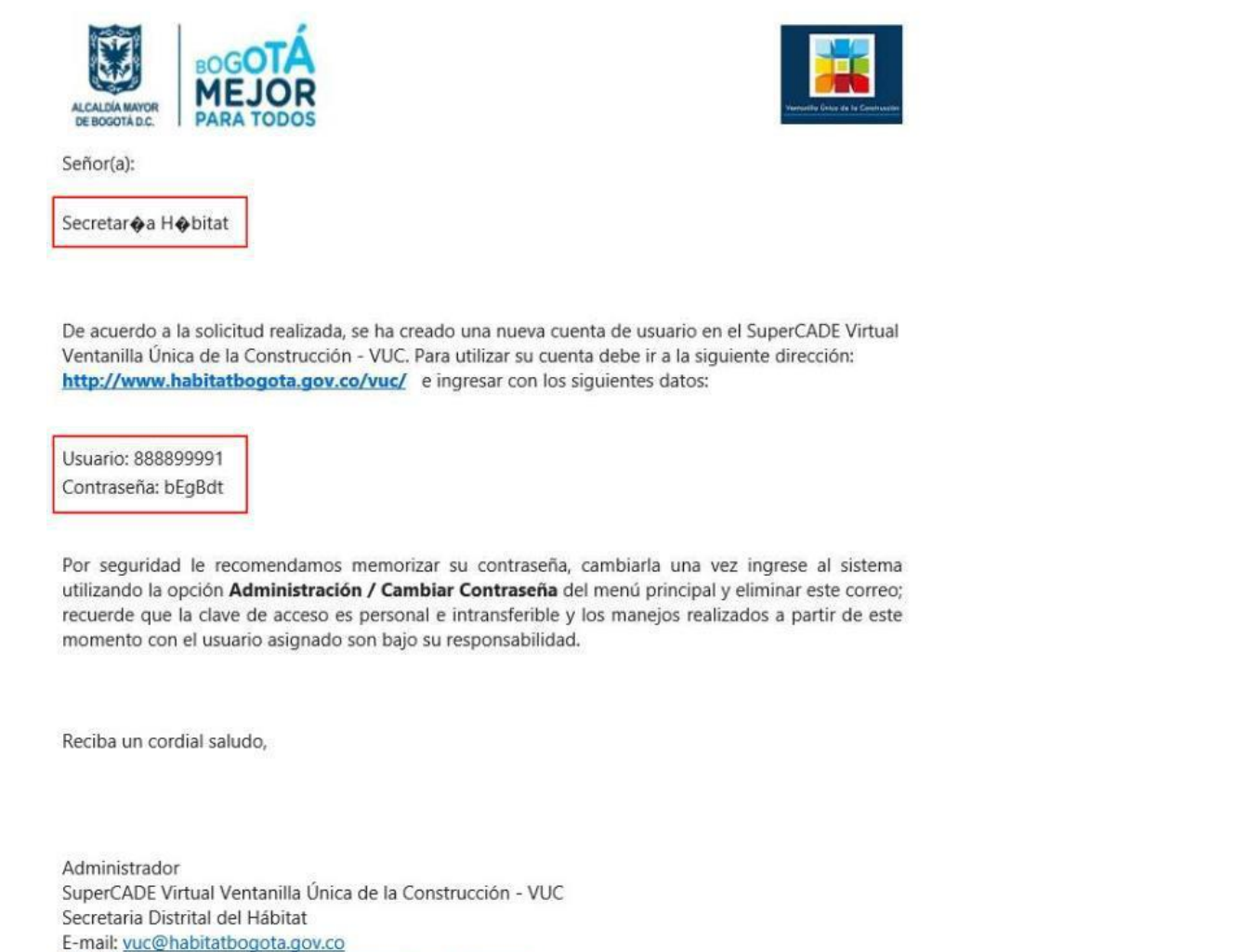

http://www.habitatbogota.gov.co/ventanillaconstruccion/

### <span id="page-11-0"></span>**3.2 USUARIOS REGISTRADOS**

Si el usuario cuenta con los datos de usuario y contraseña, podrá digitarlos para iniciar sesión bajo el rol ciudadano:

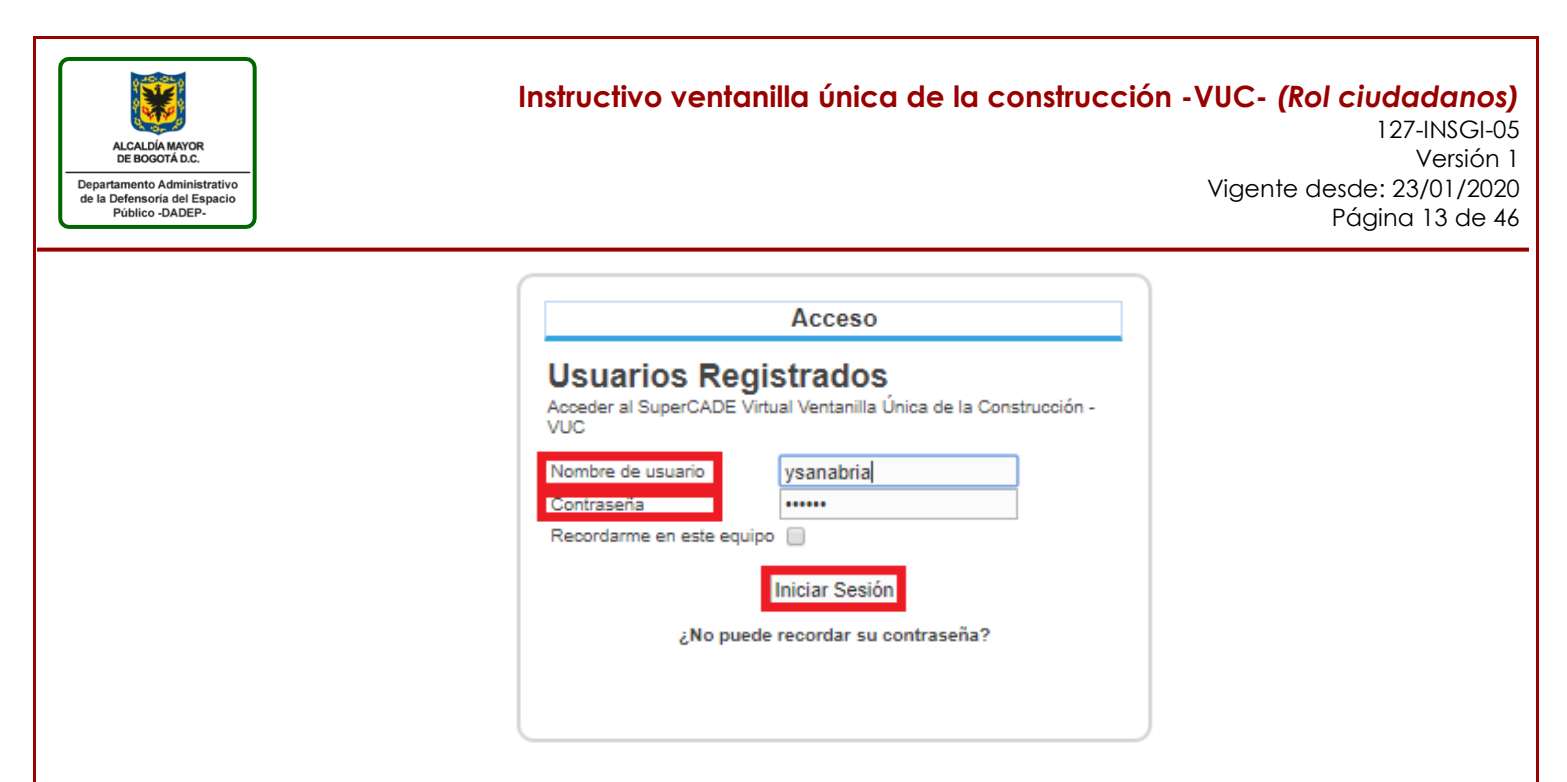

Ingresando al sistema, visualizando el siguiente menú:

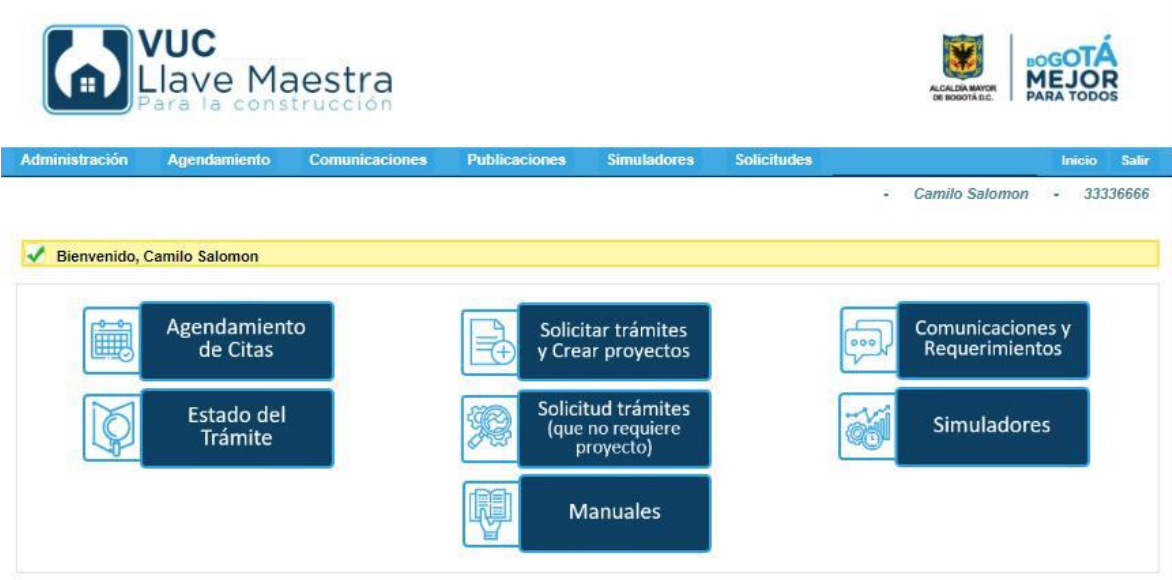

Es importante informar que, si los datos ingresados de usuario o contraseña son incorrectos, el sistema mostrara un mensaje indicando que la información no es la correcta y no se podrá realizar el ingreso al sistema Ventanilla Única de la Construcción – VUC

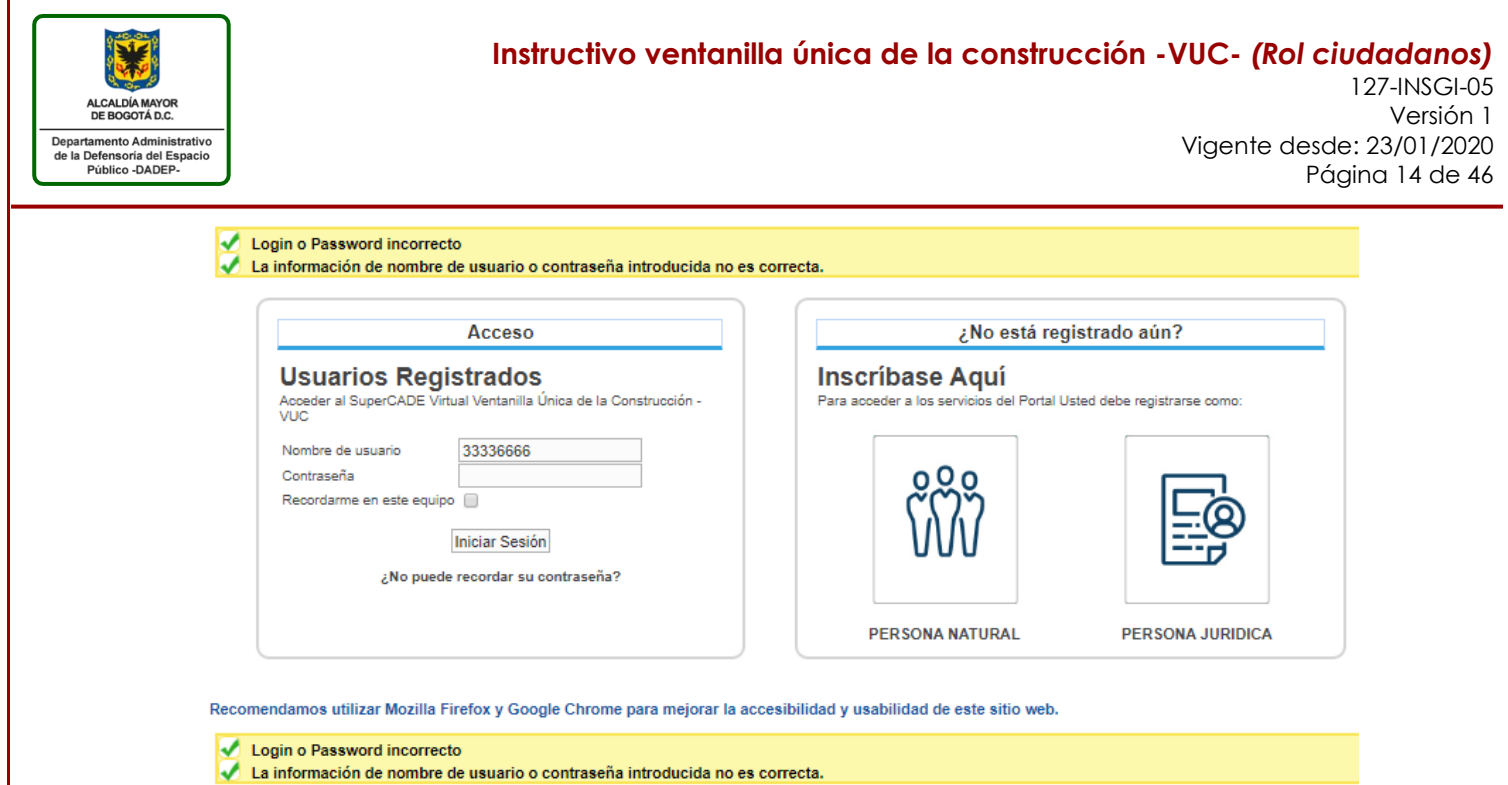

# <span id="page-13-0"></span>**3.2.1 RECORDAR CONTRASEÑA**

En caso de no recordar su contraseña, puede realizar el trámite de recuperar contraseña bajo la opción "¿No puede recordar su contraseña?"

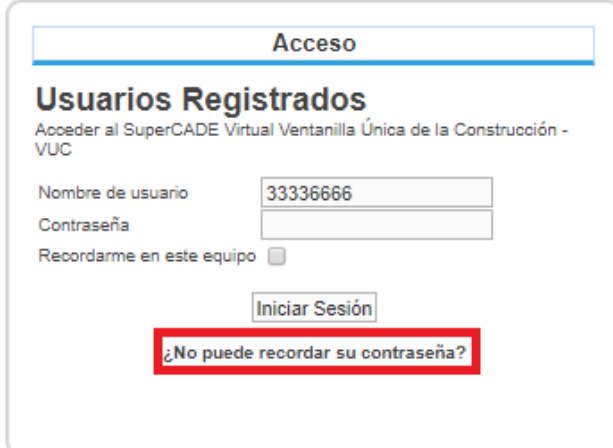

Opción que permitirá generar una nueva contraseña ingresando los datos del nombre del usuario, e-mail y seleccionado el botón "Recuperar":

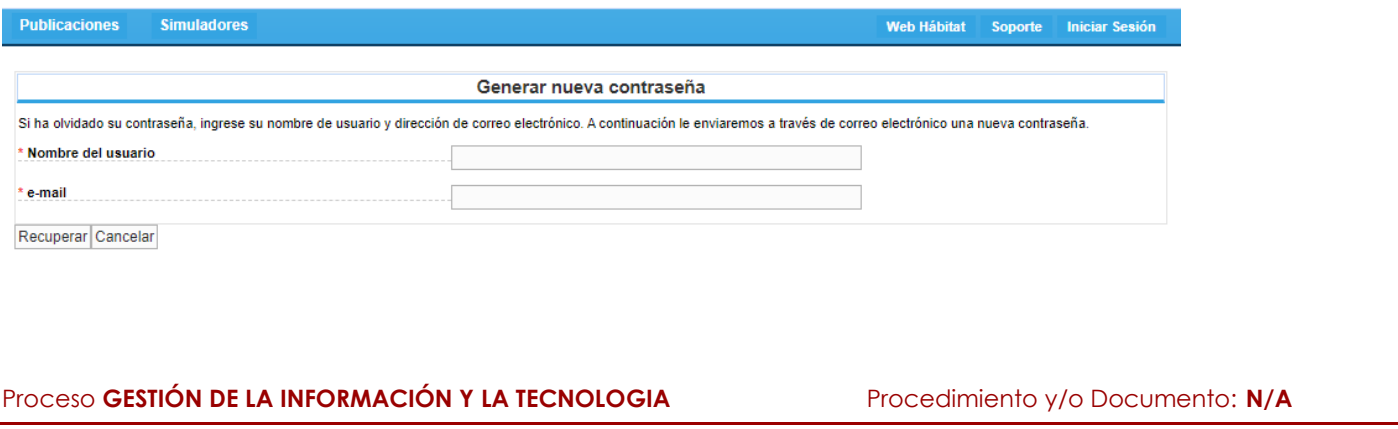

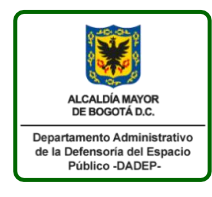

### **Instructivo ventanilla única de la construcción -VUC-** *(Rol ciudadanos)* 127-INSGI-05 Versión 1 Vigente desde: 23/01/2020 Página 15 de 46

# <span id="page-14-0"></span>**4 PROYECTO DE URBANISMO Y CONSTRUCCIÓN**

Para poder solicitar un trámite en la VUC en primera instancia se debe crear el proyecto de urbanismo y construcción, para ello se debe identificar en el menú la opción "Solicitar Trámites y Crear proyectos"

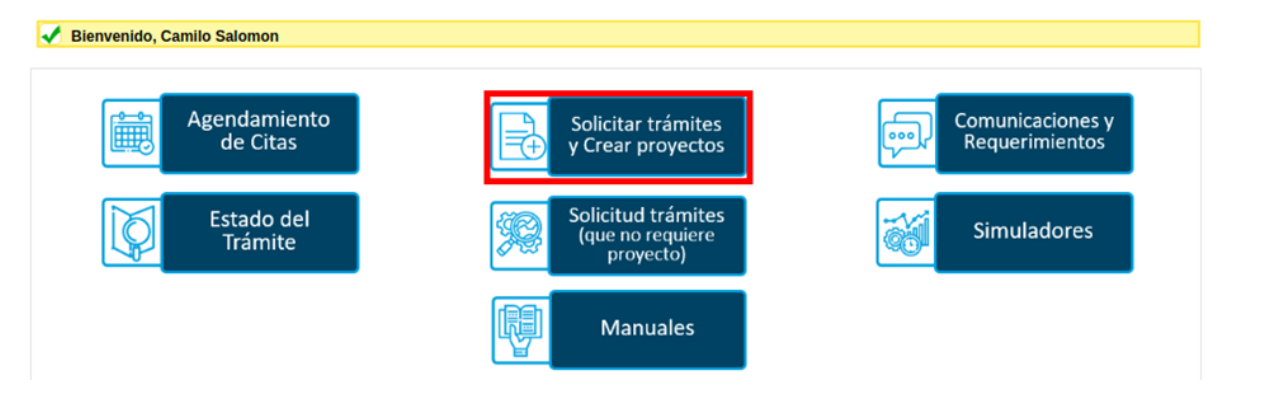

El sistema desplegará un formulario con la opción de crear proyectos y listar el resultado de los proyectos creados.

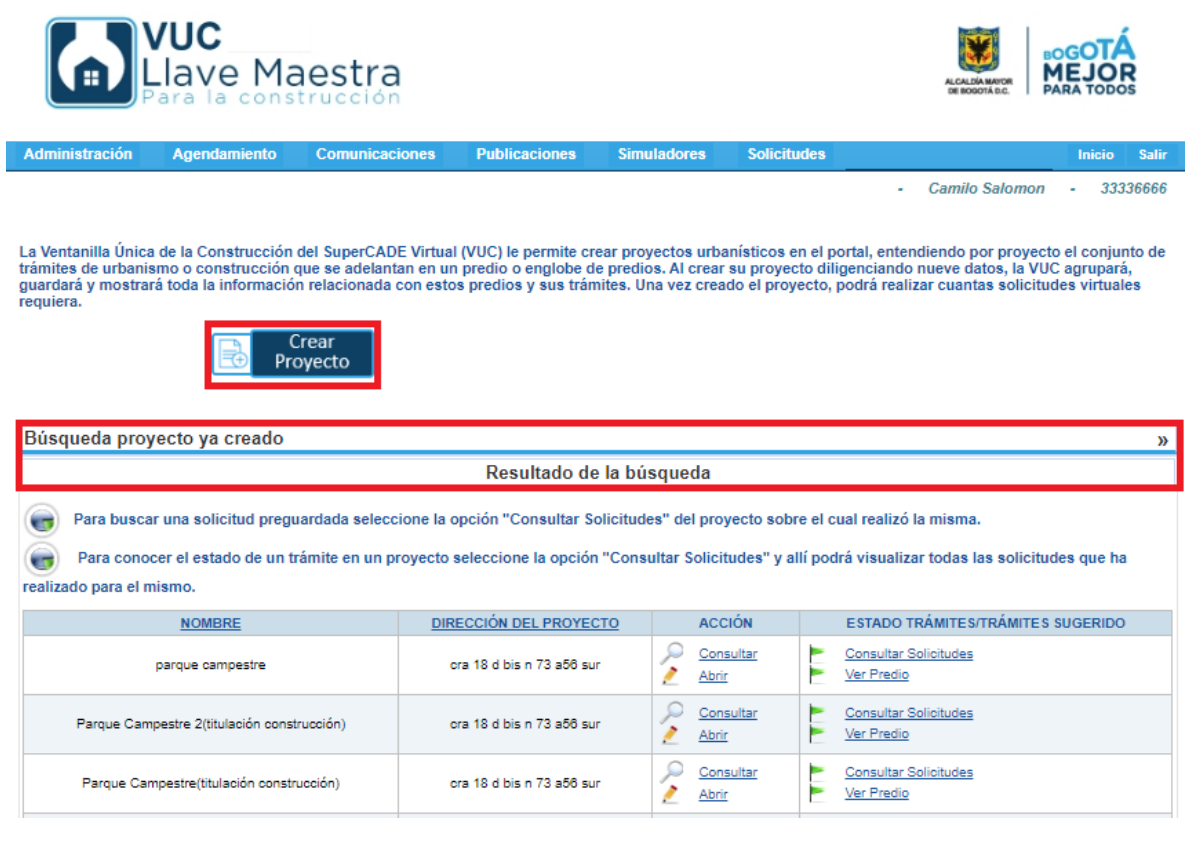

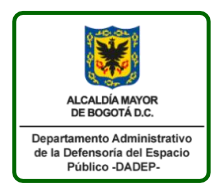

**Instructivo ventanilla única de la construcción -VUC-** *(Rol ciudadanos)* 127-INSGI-05 Versión 1 Vigente desde: 23/01/2020

Página 16 de 46

# <span id="page-15-0"></span>**4.1 CREAR PROYECTO Y ASIGNAR TRAMITE**

# <span id="page-15-1"></span>**4.1.1 PASO1: CREAR PROYECTO**

Se procede a seleccionar la opción "Crear Proyecto", generando el formulario de creación de proyectos, solicitando el registro de los campos obligatorios y requeridos (los cuales se encuentran marcados con el carácter asterisco (\*) en color rojo):

- Nombre
- Localidad
- Barrio
- Dirección
- CHIP(s) Catastral(es)
- Matrícula(s) Inmobiliaria(s)
- Tipos de proyecto

Los demás campos son de carácter opcional

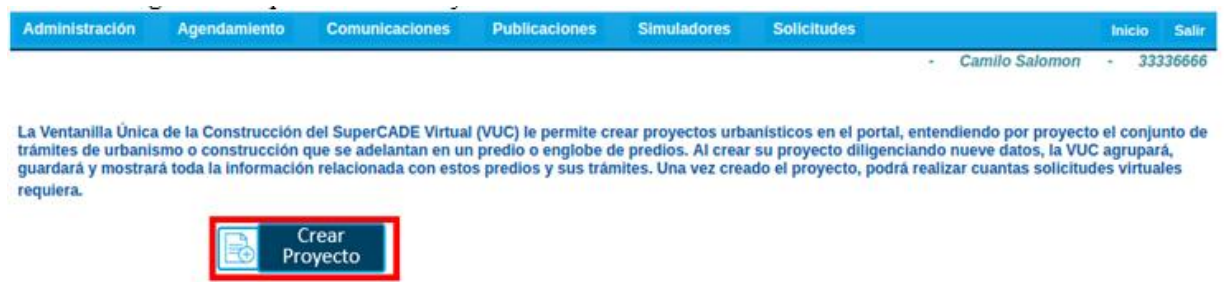

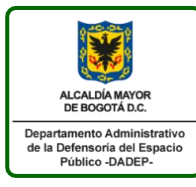

127-INSGI-05 Versión 1 Vigente desde: 23/01/2020 Página 17 de 46

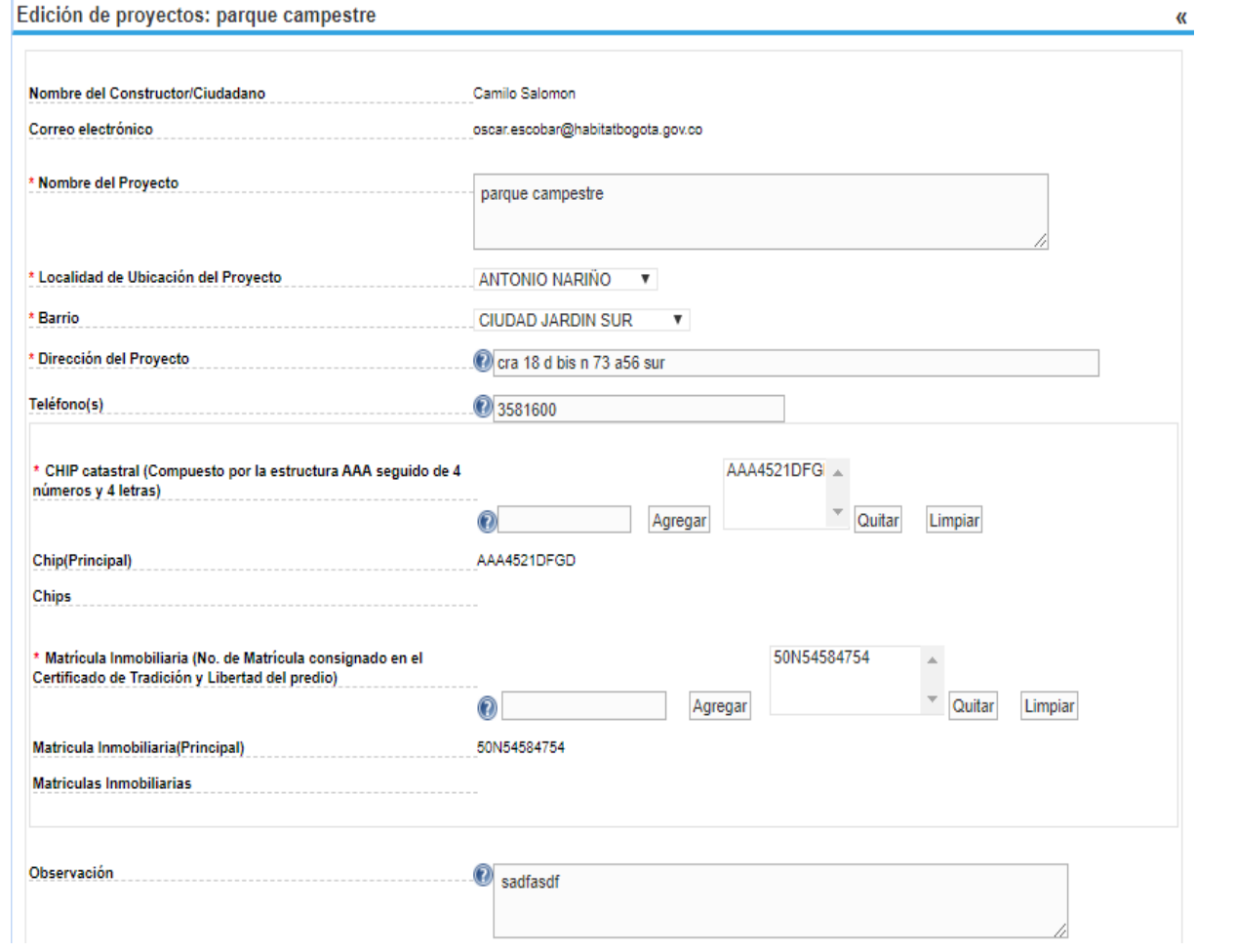

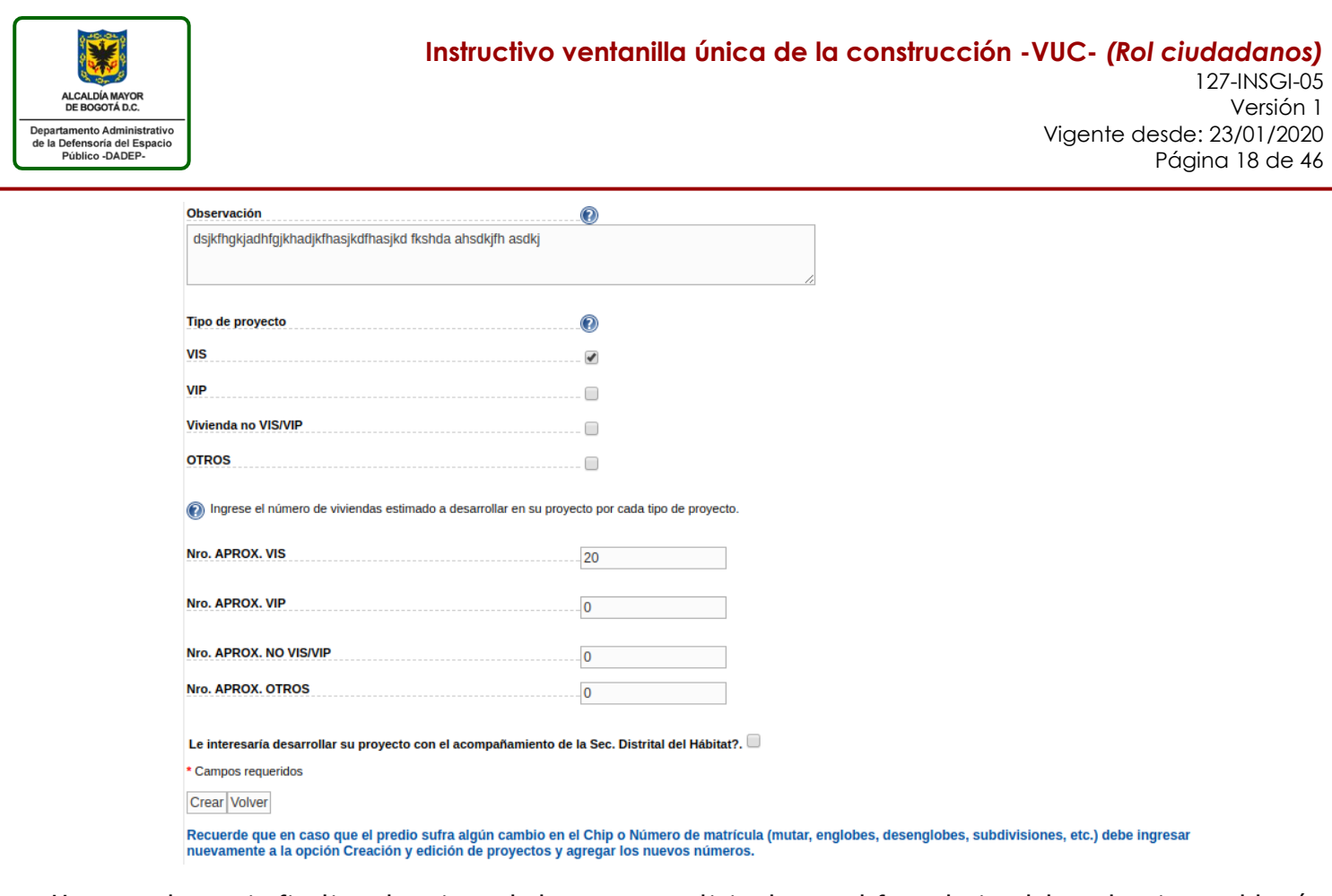

Una vez el usuario finaliza el registro de los campos solicitados en el formulario, debe seleccionar el botón Crear

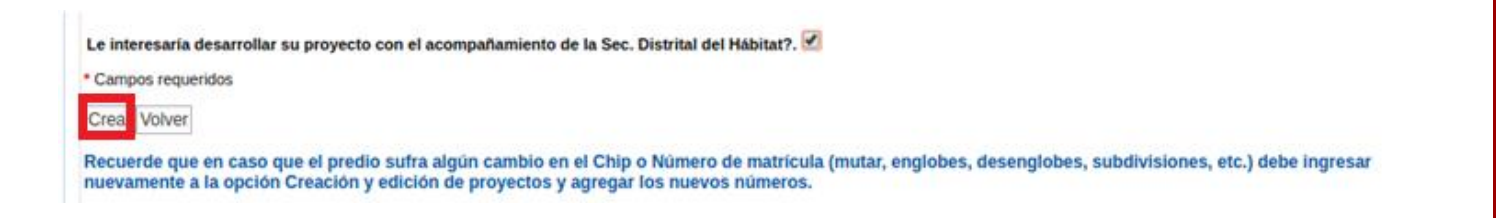

Generando como resultado un mensaje "Proyecto creado exitosamente" y listando el proyecto previamente creado en la parte inferior del formulario "Búsqueda de proyecto ya creado"

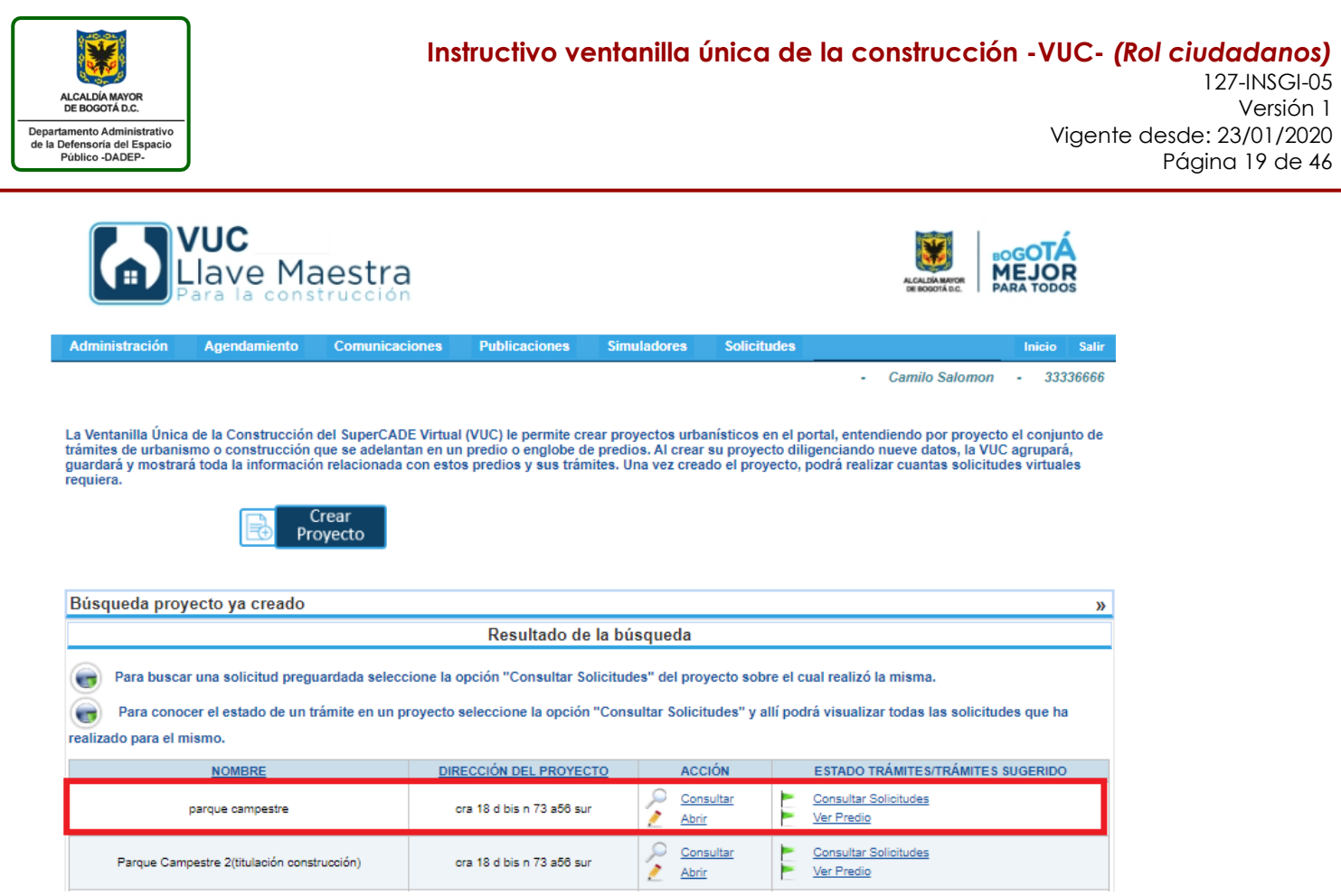

# <span id="page-18-0"></span>**4.1.2 PASO2: ASIGNAR TRÁMITES**

Para realizar el proceso de seleccionar el trámite requerido por él usuario, se debe identificar el proyecto creado y seleccionar la acción "Abrir"

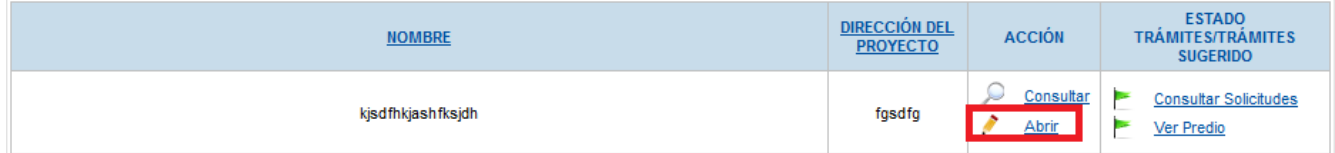

Donde se debe Seleccionar la opción "Tramites - Seleccionar" y "Tramites - Licencia de Construcción"

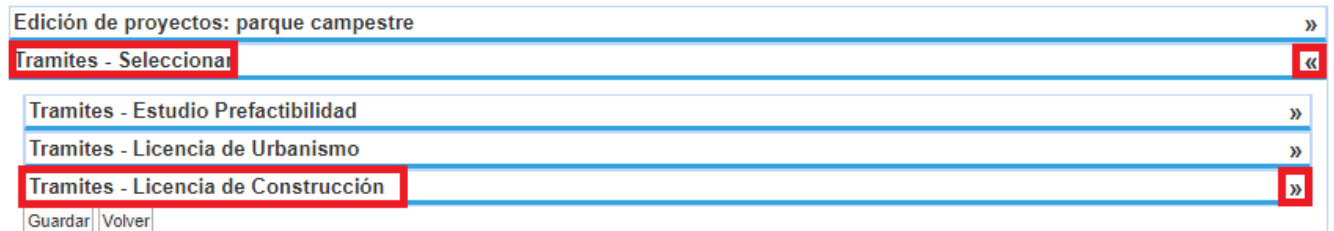

Funcionalidad que permite desplegar un listados de tramites, con el fin de que el usuario pueda seleccionar la opción relacionada con el proceso que requiere solicitar, en este caso los tramites corresponden a los relacionados con la entidad DADEP, es decir:

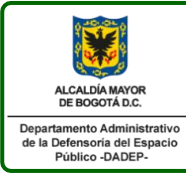

# Tramites - Licencia de Construcción cur1: Consulta de norma cur3: Consulta de norma y FUN DADEP: Acta de Entrega de las zonas de cesión obligatorias gratuitas EAAB: Acometidas de Alcantarillado EAAB: Certificación de viabilidad y disponibilidad inmediata de servicios públicos EAAB: Factibilidad de Servicios EAAB: Supervisión técnica de urbanizadores ERU: Cumplimiento de la obligación VIS-VIP a través de compensación económica DPC: Aprobación de Anteproyectos de Intervención JBB: Aprobación de diseño paisajístico JBB: Asignacion de usuario y clave SIGAU SDHT: Radicación de documentos para la enajenación de inmuebles SDM: Verificación técnica de señalización implementada SDP: Solicitud de licencia de ocupación e intervención del espacio público SHD: Liquidación y pago del impuesto de delineación urbana □ DADEP: Titulación de zonas de cesión al distrito capital IDU: Pago compensatorio de estacionamientos SDA: Registro de publicidad exterior visual

SDM: Revisión y aprobación de los estudios de tránsito

- Si el usuario desea realizar el trámite de titulación de zonas de cesión, podrá seleccionar la opción "DADEP: Titulación de zonas de cesión al distrito capital" del listado de chequeo.

- Si el usuario desea realizar el trámite de entrega de zonas de cesión, podrá seleccionar la opción "DADEP: Acta de Entrega de las zonas de cesión obligatorias gratuitas" del listado de chequeo.

### <span id="page-19-0"></span>**i. TRAMITE TITULACIÓN**

Se debe seleccionar la opción "DADEP: Titulación de zonas de cesión al distrito capital" del listado de chequeo.

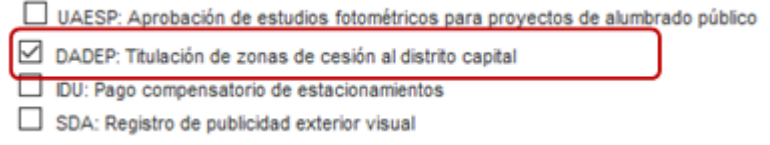

Donde el sistema desplegara una ventana emergente con el fin de poder seleccionar el tipo de trámite que se desea realizar "Cesión" o "Constitución de urbanización", seguido de la acción "Aceptar":

- Ventana emergente tipo de trámite "Cesión"

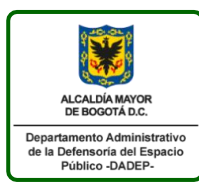

# **Instructivo ventanilla única de la construcción -VUC-** *(Rol ciudadanos)* 127-INSGI-05 Versión 1

Vigente desde: 23/01/2020 Página 21 de 46

### TITULACIÓN DE ZONAS DE CESION - DADEP

Constitución de urbanización

Titulación de zonas de cesión al Distrito Capital

Tipo Trámite Cesión

Aceptar Cancelar

 $\vee$ 

Ventana emergente tipo de trámite "Constitución"

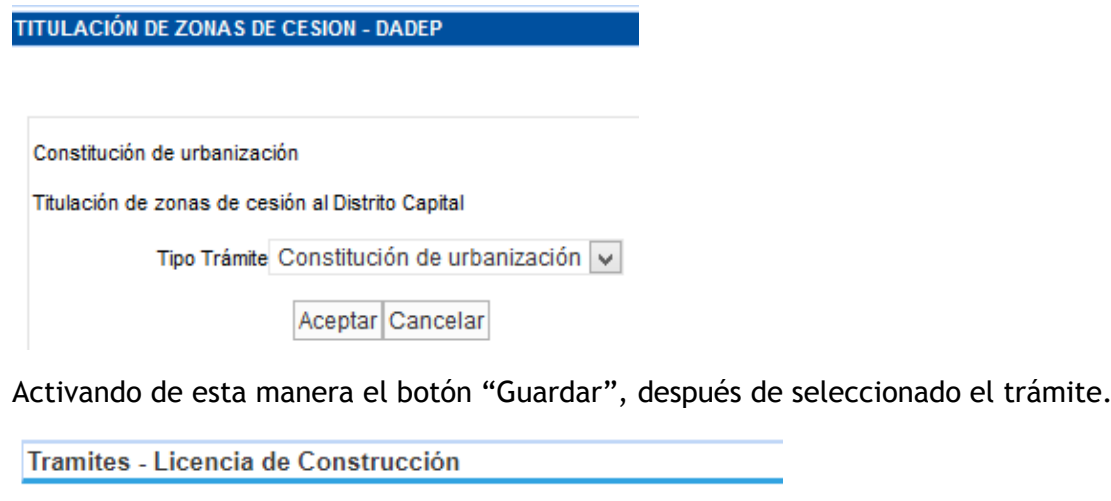

- cur1: Consulta de norma
- cur3: Consulta de norma y FUN
- EAAB: Acometidas de Alcantarillado
- EAAB: Certificación de viabilidad y disponibilidad inmediata de servicios públicos
- EAAB: Factibilidad de Servicios
- EAAB: Supervisión técnica de urbanizadores
- ERU: Cumplimiento de la obligación VIS-VIP a través de compensación económica
- IDPC: Aprobación de Anteproyectos de Intervención
- JBB: Aprobación de Diseño Paisajístico
- JBB: Asignacion de usuario y clave SIGAU
- SDHT: Radicación de documentos para la enajenación de inmuebles
- SDM: Verificación técnica de señalización implementada
- SDP: Solicitud de licencia de ocupación e intervención del espacio público
- SHD: Liquidación y pago del impuesto de delineación urbana
- DADEP: Titulación de zonas de cesión al distrito capital
- IDU: Pago compensatorio de estacionamientos
- SDA: Registro de publicidad exterior visual
- SDM: Revisión y aprobación de los estudios de tránsito

#### Guardar Volver

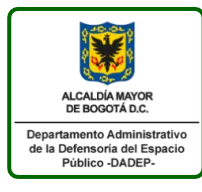

### **Instructivo ventanilla única de la construcción -VUC-** *(Rol ciudadanos)* 127-INSGI-05 Versión 1 Vigente desde: 23/01/2020 Página 22 de 46

Generando el mensaje proyecto actualizado y activando el paso siguiente Requisitos

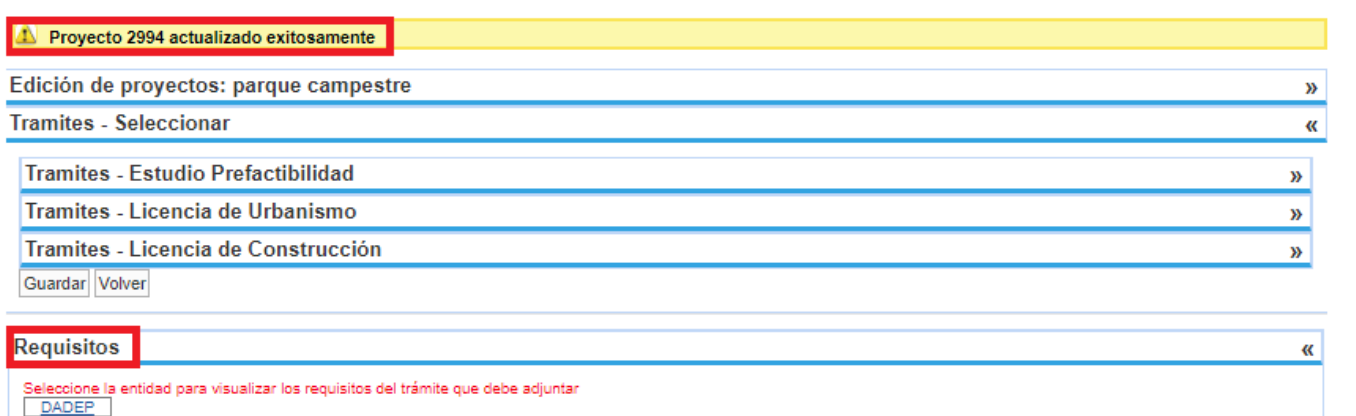

# <span id="page-21-0"></span>**ii. TRÁMITE ACTA DE ENTREGA ZONAS DE CESIÓN**

Se debe seleccionar la opción "DADEP: Acta de Entrega de las zonas de cesión obligatorias gratuitas" del listado de chequeo y seleccionado de esta manera el botón "Guardar"

# Tramites - Licencia de Construcción

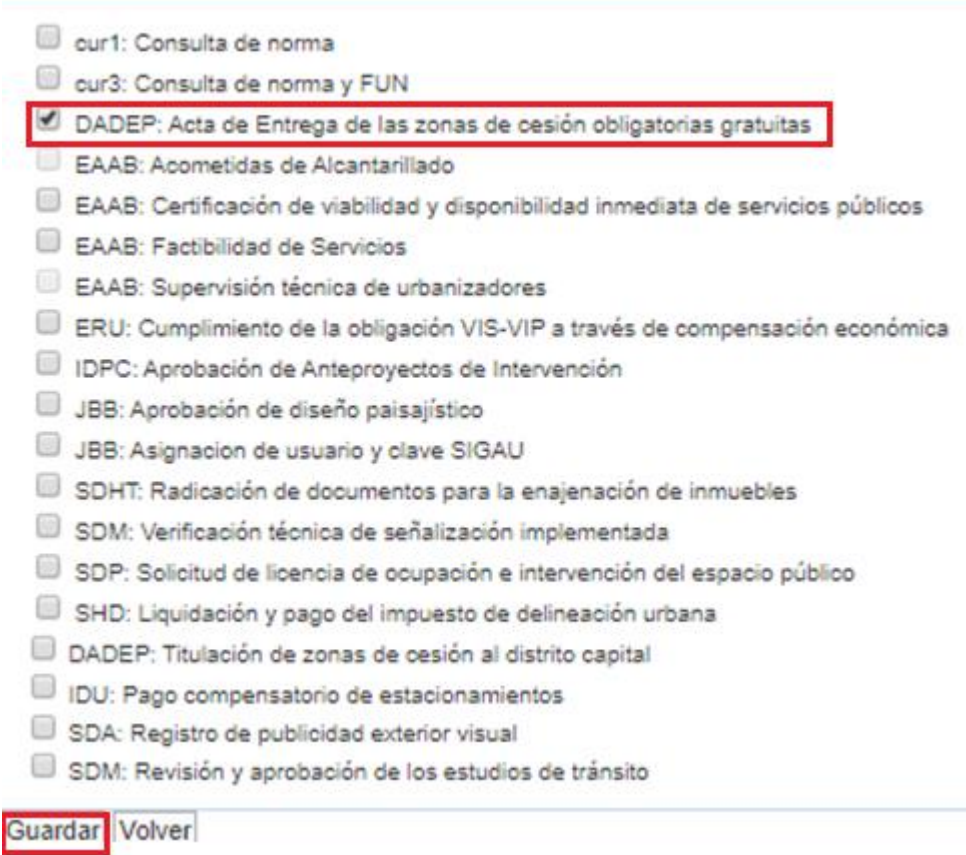

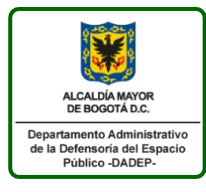

### **Instructivo ventanilla única de la construcción -VUC-** *(Rol ciudadanos)* 127-INSGI-05 Versión 1 Vigente desde: 23/01/2020 Página 23 de 46

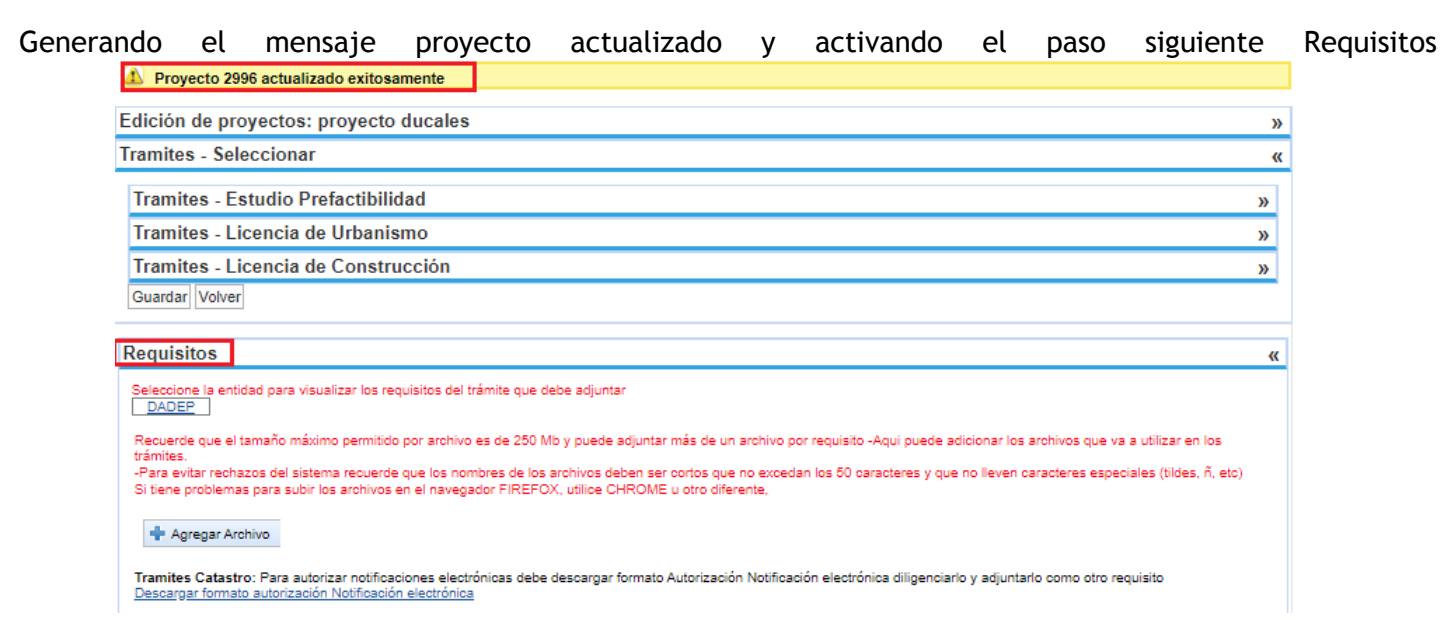

# <span id="page-22-0"></span>**4.1.3 PASO 3: REQUISITOS**

El sistema activa la entidad "DADEP" para que el usuario la proceda a seleccionar la opción, con el fin de activar el listado de requisitos necesarios según el trámite que requiera solicitar el usuario:

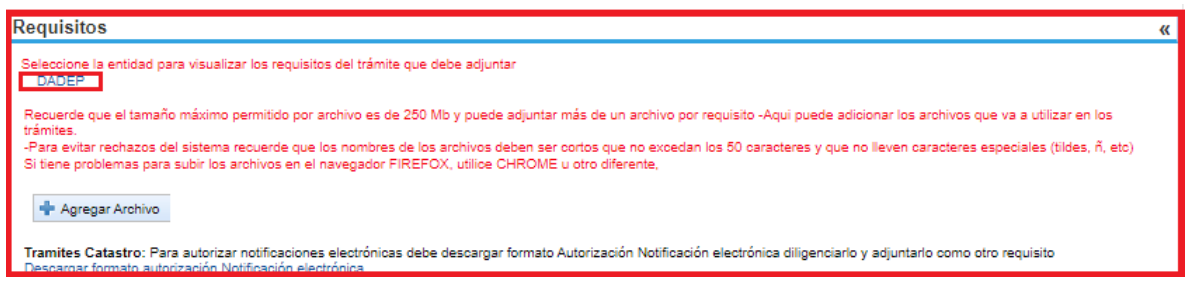

# <span id="page-22-1"></span>**i. REQUISITOS - TRAMITE TITULACIÓN – CESION**

Si el usuario selecciono el tipo de trámite titulación zonas la opción de *"*Cesión" el sistema solicitara los siguientes documentos:

- ACREDITACION DEL PAGO DEL IMPUESTO PREDIAL (Documento Obligatorio): Acreditación del pago del

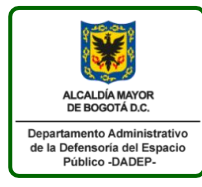

impuesto predial. \*\* ENTIDAD QUE EXPIDE Y/O RESPONSABLE: Secretaría Distrital de Hacienda - SHD \*\*

- CERTIFICACION DE PAZ Y SALVO POR CONCEPTO DE VALORIZACION (Documento Obligatorio): Certificación de paz y salvo por concepto de valorización. \*\* ENTIDAD QUE EXPIDE Y/O RESPONSABLE: Instituto de Desarrollo Urbano - IDU \*\*

- ESTUDIO DE TITULOS (Documento Obligatorio): Análisis sobre la situación jurídica del inmueble o predio. Para determinar él o los titulares de derecho de dominio actual, la forma como se adquirió o adquirieron la propiedad o el correcto tracto sucesivo en la cadena traditicia que permita adelantar el procedimiento ajustado a la ley \*\* ENTIDAD QUE EXPIDE Y/O RESPONSABLE: Solicitante \*\*.

- MINUTA DE CESION (Documento Obligatorio): Minuta de cesión en formato Word (editable) indicando claramente las zonas de cesión. \*\* ENTIDAD QUE EXPIDE Y/O RESPONSABLE: Solicitante \*\*

- TITULOS QUE CONFORMAN LA TRADICION (Documento Obligatorio): Escritura Pública. incluyendo títulos y documentos que conforman la tradición de las zonas a transferir o del inmueble de mayor extensión de los últimos 10 años. \*\* ENTIDAD QUE EXPIDE: Notaría \*\*

- CERTIFICADO DE EXISTENCIA Y REPRESENTACION LEGAL (Documento Opcional): Certificado de existencia y representación legal o documento que haga sus veces cuya fecha de expedición no sea superior a treinta (30) días, cuando se trate de personas jurídicas o integrantes de consorcios o UT - Formato PDF

- CERTIFICADO DE TRADICIÓN Y LIBERTAD: No se debe adjuntar este documento, ya que la entidad podrá consultarlo electrónicamente

- PODER OTORGADO TERCERO Poder otorgado, cuando se actúe a través de un tercero. \*\* ENTIDAD QUE EXPIDE Y/O RESPONSABLE: Notaría \*\*

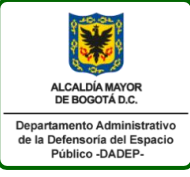

127-INSGI-05 Versión 1 Vigente desde: 23/01/2020 Página 25 de 46

 $\alpha$ 

#### **Requisitos**

entidad para visualizar los requisitos del trámite que debe adiuntar DADEP

Recuerde que el tamaño máximo permitido por archivo es de 250 Mb y puede adjuntar más de un archivo por requisito -Aqui puede adicionar los archivos que va a utilizar en los

.<br>Para evitar rechazos del sistema recuerde que los nombres de los archivos deben ser cortos que no excedan los 50 caracteres y que no lleven caracteres especiales (tildes, ñ, etc) Si tiene problemas para subir los archivos en el navegador FIREFOX, utilice CHROME u otro diferente

#### **Agregar Archivo**

Tramites Catastro: Para autorizar notificaciones electrónicas debe descargar formato Autorización Notificación electrónica diligenciarlo y adjuntarlo como otro requisito escargar formato autorización Notificación electrónica

#### **Requisitos por Adjuntar**

Seleccione y asocie los archivos cargados anteriormente a cada requisito del trámite que este realizando.

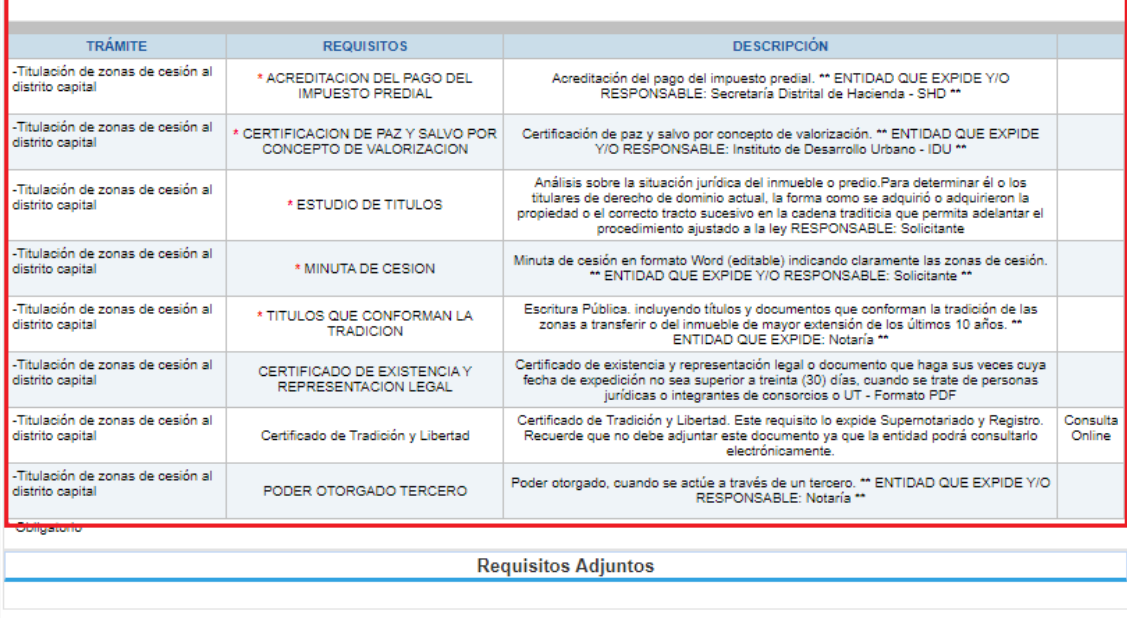

# <span id="page-24-0"></span>**ii. REQUISITOS - TRAMITE TITULACIÓN – CONSTITUCIÒN DE URBANIZACIÒN**

Si el usuario selecciono el tipo de trámite titulación zonas la opción de *"*Constitución de urbanización" el sistema solicitara los siguientes documentos:

- ACREDITACION DEL PAGO DEL IMPUESTO PREDIAL (Documento Obligatorio): Acreditación del pago del impuesto predial. \*\* ENTIDAD QUE EXPIDE Y/O RESPONSABLE: Secretaría Distrital de Hacienda - SHD \*\*

- CERTIFICACION DE PAZ Y SALVO POR CONCEPTO DE VALORIZACION (Documento Obligatorio): Certificación de paz y salvo por concepto de valorización. \*\* ENTIDAD QUE EXPIDE Y/O RESPONSABLE: Instituto de Desarrollo Urbano - IDU \*\*

- ESTUDIO DE TITULOS (Documento Obligatorio): Análisis sobre la situación jurídica del inmueble o predio. Para determinar él o los titulares de derecho de dominio actual, la forma como se adquirió o adquirieron la propiedad o el correcto tracto sucesivo en la cadena traditicia que permita adelantar el procedimiento ajustado a la ley RESPONSABLE: Solicitante

- LICENCIA DE URBANISMO (Documento Obligatorio): Copia de la Licencia de Urbanismo. \*\* ENTIDAD

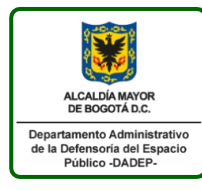

QUE EXPIDE Y/O RESPONSABLE: Curaduría Urbana \*\*

- MINUTA DE CONSTITUCION DE URBANIZACION (Documento Obligatorio): Minuta de Constitución de Urbanización en formato Word (editable) indicando claramente las zonas de cesión. \*\* ENTIDAD QUE EXPIDE Y/O RESPONSABLE: Solicitante \*\*

- PLANOS URBANISTICOS APROBADOS POR CURADURIA (Documento Obligatorio): Planos aprobados por Curaduría. \*\* ENTIDAD QUE EXPIDE Y/O RESPONSABLE: Secretaría Distrital de Planeación SDP - Curaduría Urbana \*\*

- PRESUPUESTO DE OBRA (Documento Obligatorio): Cuadro de áreas: Área o áreas totalizadas por separado (vías y/o parques) en m2, de las zonas de cesión.

- PRESUPUESTO DE OBRA (Documento Obligatorio): Presupuesto de obra editable (Excel): Hoja de cálculo editable (Excel), en medio magnético, que corresponda al proceso constructivo de las zonas de cesión que componen el urbanismo. Si se están implementando actividades o valores estipulados en las tablas de referencia IDRD-IDU, la hoja de cálculo deberá contener la información con la fecha (actualización), la entidad y los respectivos códigos de identificación de cada entidad.

- PRESUPUESTO DE OBRA (Documento Obligatorio): Memorias de cálculo de las cantidades de obra, en formato editable (Excel), las cuales deben corresponder a los planos urbanísticos propuestos.

- TITULOS QUE CONFORMAN LA TRADICION (Documento Obligatorio): Escritura Pública. Incluyendo títulos y documentos que conforman la tradición de las zonas a transferir o del inmueble de mayor extensión de los últimos 10 años. \*\* ENTIDAD QUE EXPIDE: Notaría \*\*

- CERTIFICADO DE EXISTENCIA Y REPRESENTACION LEGAL (Documento Opcional): Certificado de existencia y representación legal o documento que haga sus veces cuya fecha de expedición no sea superior a treinta (30) días, cuando se trate de personas jurídicas o integrantes de consorcios o UT - Formato PDF

- CERTIFICADO DE TRADICIÓN Y LIBERTAD: No se debe adjuntar este documento, ya que la entidad podrá consultarlo electrónicamente

- PODER OTORGADO TERCERO (Documento Opcional): Poder otorgado, cuando se actúe a través de un tercero. \*\* ENTIDAD QUE EXPIDE Y/O RESPONSABLE: Notaría \*\*

- POLIZA DE GARANTIA EJECUCION Y ENTREGA DE LAS OBRAS (Documento Opcional): Póliza de garantía de ejecución y entrega de las obras y las dotaciones a cargo del urbanizador con un término de vigencia igual al de la vigencia de la licencia respectiva más tres meses. Esta póliza deberá amparar además la entrega de los parques con su dotación y equipamiento antes de la entrega material de las unidades de vivienda a los residentes y además deberá contener la mención de los documentos urbanísticos que soportan el proyecto urbanístico. \*\* ENTIDAD QUE EXPIDE Y/O RESPONSABLE: Solicitante \*\*

- PRESUPUESTO DE OBRA (Documento Opcional): Perfiles de diseño estructuras de pavimento (sí, aplica: Si las zonas de cesión incluyen vías).

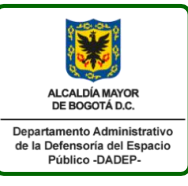

127-INSGI-05 Versión 1 Vigente desde: 23/01/2020 Página 27 de 46

#### Seleccione y asocie los archivos cargados anteriormente a cada requisito del trámite que este realizando.

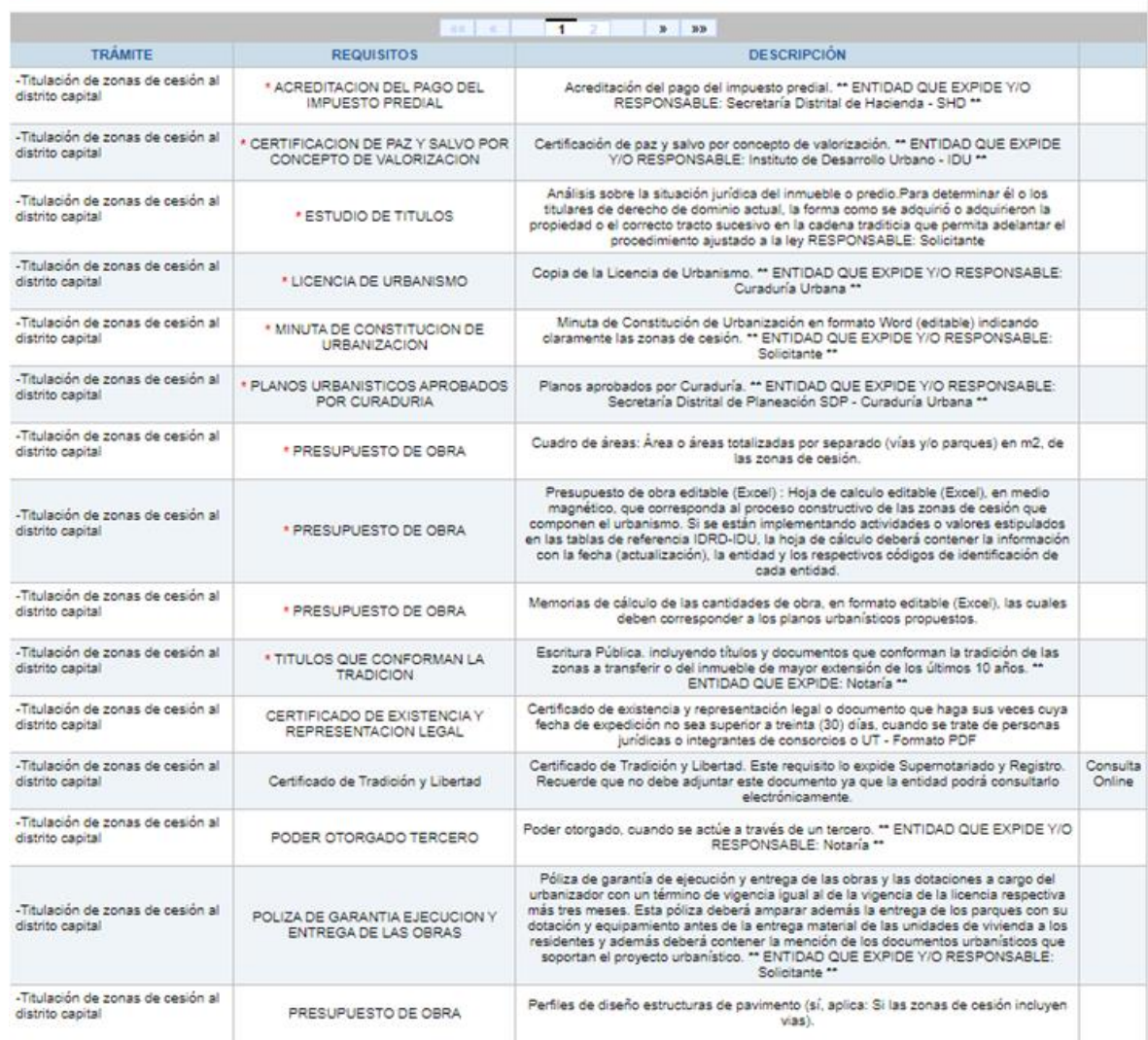

### <span id="page-26-0"></span>**iii. REQUISITOS - TRAMITE ACTA DE ENTREGA**

Si el usuario selecciono el tipo de trámite acta de entrega el sistema solicitara los siguientes documentos:

- CERTIFICACION JARDIN BOTANICO (Documento Obligatorio): Certificación \*\* ENTIDAD QUE EXPIDE Y/O RESPONSABLE: Jardín Botánico de Bogotá - JBB

- CERTIFICACION PAZ Y SALVO IDU (Documento Obligatorio): Certificación de paz y salvo \*\* ENTIDAD QUE EXPIDE IDU

- CERTIFICACION PAZ Y SALVO UAESP (Documento Obligatorio): Certificación de paz y salvo \*\* ENTIDAD QUE EXPIDE Y/O RESPONSABLE: Unidad Administrativa de Servicios Públicos- UAESP \*\*

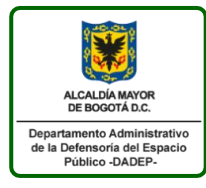

### **Instructivo ventanilla única de la construcción -VUC-** *(Rol ciudadanos)* 127-INSGI-05 Versión 1 Vigente desde: 23/01/2020 Página 28 de 46

- CONSTANCIA INSPECCION IDRD (Documento Obligatorio): Constancia de la visita de inspección del Instituto Distrital para la Recreación y Deporte - IDRD, donde se exprese que las obras de construcción, adecuación y dotación de los parques se encuentran conformes con el proyecto o esquema que hace parte de la Licencia de Urbanismo o Licencia Integral

- CONSTANCIA NO AFECTACION DE REDES ESP (Documento Obligatorio): Constancia de no afectación de redes firmada por las empresas Acueducto, Gas, Codensa y empresa de telecomunicaciones prestadora de servicios públicos correspondientes. En formato PDF o ZIP.

- PLANO URBANISTICO (Documento Obligatorio): Planos urbanísticos aprobados e incorporados en la cartografía oficial de la Secretaría Distrital de Planeación (SDP). El documento aprobatorio - Resolución de la Secretaría Distrital de Planeación -anterior Departamento Administrativo de Planeación Distrital- o las curadurías urbanas y todas sus modificaciones si las tiene o el - acto que reconozca el desarrollo legalizado (decreto, acuerdo, resolución, etc.). Estos documentos los puede anexar para agilizar su gestión, aunque deben reposar en la SDP. (Plano escaneado con el cuadro de mojones).

- POLIZA IDRD (Documento Obligatorio): Copia de la póliza aprobada por la entidad IDRD
- POLIZA IDU (Documento Obligatorio): Copia de la póliza aprobada por la entidad IDU

- Certificado de Tradición y Libertad: No se debe adjuntar este documento, ya que la entidad podrá consultarlo electrónicamente

- PODER TERCERO (Documento Opcional): Autorización que emite una persona natural o jurídica para, avalada por notario o juez, que otra persona la represente en alguna actuación administrativa o jurídica (solo aplica cuando el trámite no lo realiza el mismo solicitante) en formato PDF

- RESOLUCION DE URBANISMO (Documento Opcional): Eventualmente se podría obviar desde que no haya existido modificación al urbanismo desde la expedición de la vocación. El PDF debe incluir firmas de Curaduría (\*.PDF)

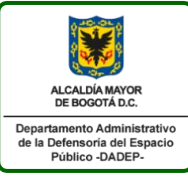

127-INSGI-05 Versión 1 Vigente desde: 23/01/2020 Página 29 de 46

 $\alpha$ 

#### **Requisitos**

entidad para visualizar los requisitos del trámite que debe adjuntar DADER

Recuerde que el tamaño máximo permitido por archivo es de 250 Mb y puede adjuntar más de un archivo por requisito -Aqui puede adicionar los archivos que va a utilizar en los trámites. -Para evitar rechazos del sistema recuerde que los nombres de los archivos deben ser cortos que no excedan los 50 caracteres y que no lleven caracteres especiales (tildes, ñ, etc) Si tiene problemas para subir los archivos en el navegador FIREFOX, utilice CHROME u otro diferente,

**+** Agregar Archivo

Tramites Catastro: Para autorizar notificaciones electrónicas debe descargar formato Autorización Notificación electrónica diligenciarlo y adjuntarlo como otro requisito<br><u>Descargar formato autorización Notificación electró</u>

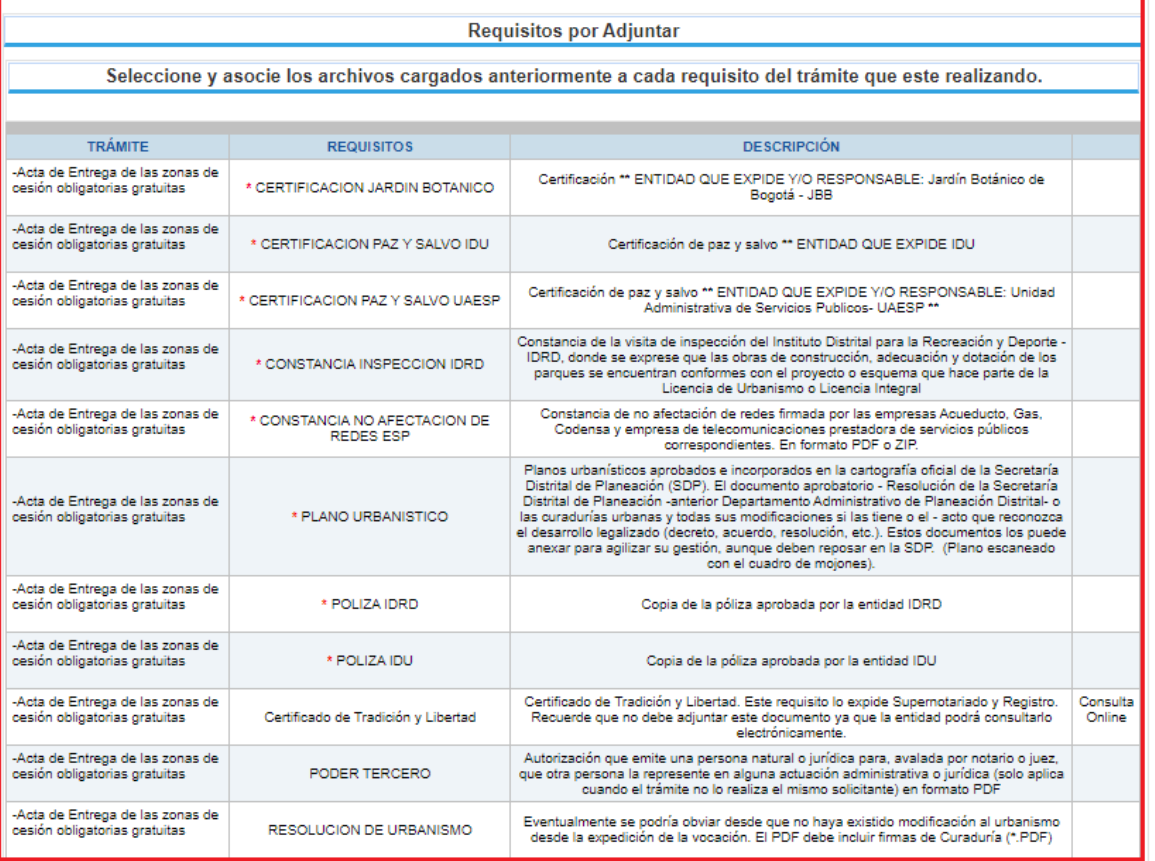

\* Obligatorio

Una vez el usuario identifica el listado de requisitos, puede proceder a realizar el cargue de archivos y asignar a cada requisito un archivo, si el usuario realiza un cargue de información incorrecta, podrá realizar la eliminación del archivo:

# <span id="page-28-0"></span>**4.1.4 CARGAR ARCHIVOS**

Para cualquier trámite seleccionado por el usuario, se deberá seleccionar el botón "Agregar Archivo" para cargar los documentos a validar por la entidad

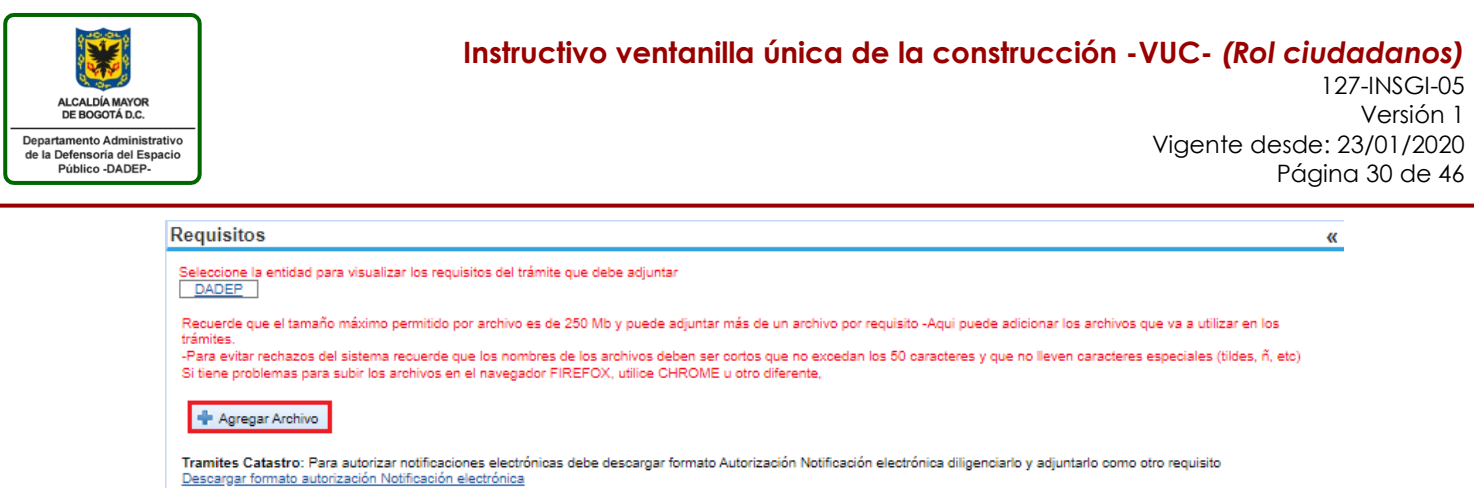

El usuario podrá seleccionar el archivo que el usuario tiene guardado en su computadora y cargarlo al sistema bajo el botón "Abrir"

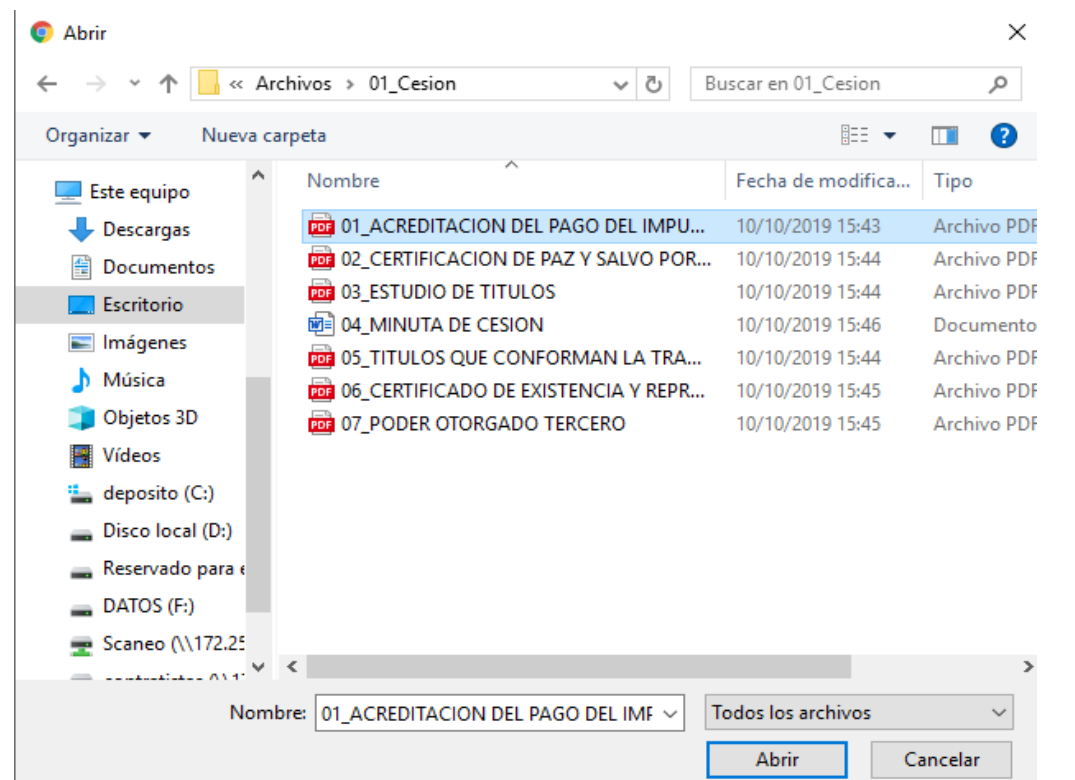

De esta manera se podrá visualizar el archivo seleccionado por el usuario en la opción "ver Archivos"

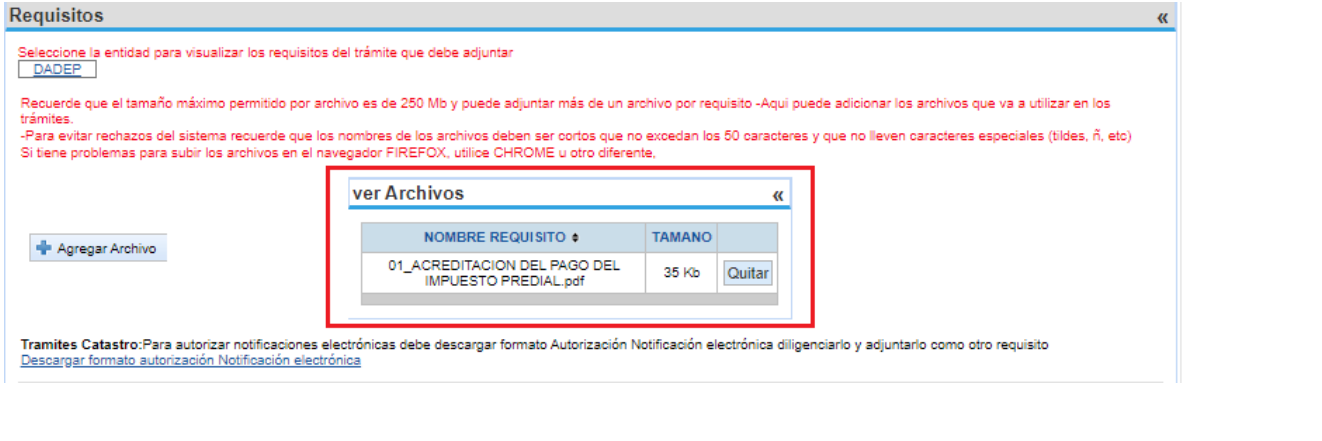

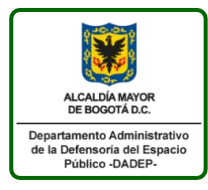

Evidenciado que se activa la funcionalidad "**Requisitos por Adjuntar**" y el botón "**Seleccionar**" con el fin de asociar cada archivo a su respectivo requisito

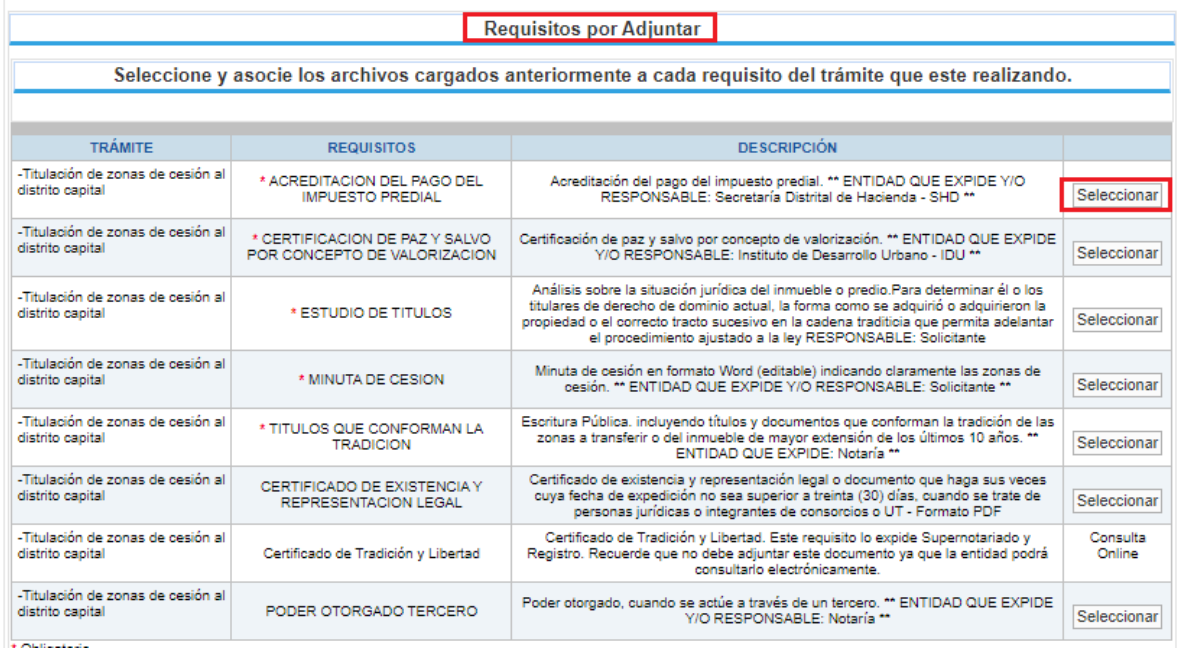

# <span id="page-30-0"></span>**4.1.5 ELIMINAR ARCHIVOS**

El usuario podrá eliminar o quitar un archivo cargado, seleccionando el botón "Quitar"

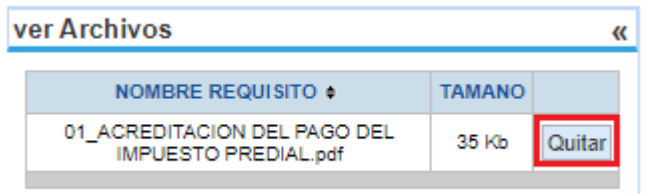

Donde el sistema desplegara una ventana emergente confirmando la solicitud:

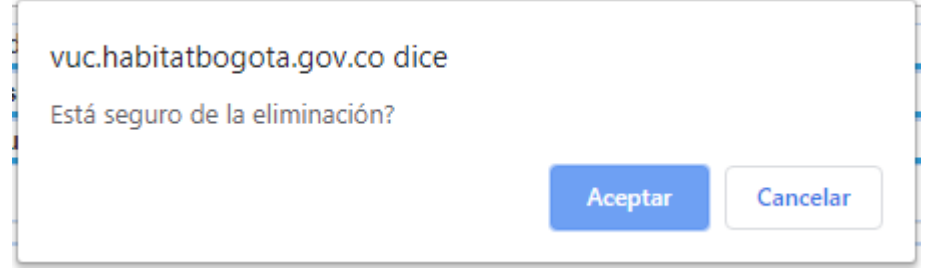

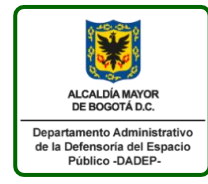

**Instructivo ventanilla única de la construcción -VUC-** *(Rol ciudadanos)* 127-INSGI-05 Versión 1 Vigente desde: 23/01/2020 Página 32 de 46

### Evidenciando de esta forma que el archivo ya no hace parte del listado

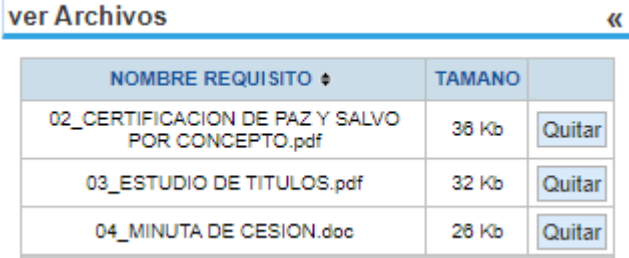

# <span id="page-31-0"></span>**4.1.6 ASIGAR DOCUMENTO AL REQUISITO**

Una vez el usuario finalice el cargue de archivos, podrá asignar cada documento a su respectivo requisito bajo el botón "Seleccionar"

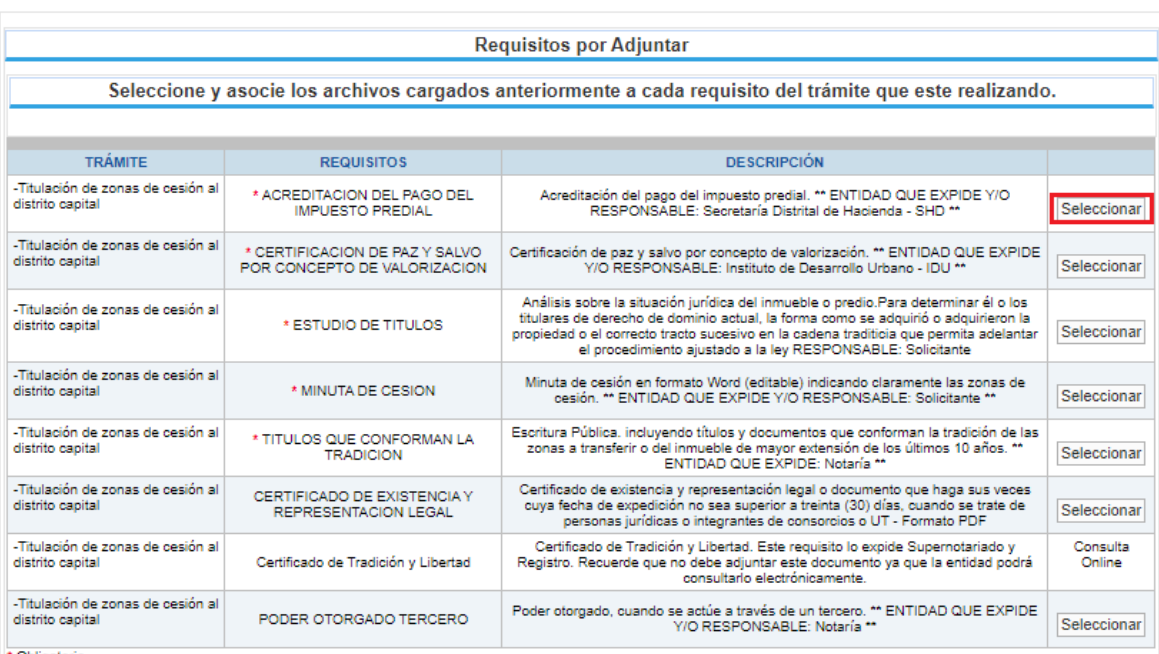

\* Obligatorio

El sistema despliega una ventana emergente con los archivos cargados, con el fin de que le usuario proceda a seleccionar el archivo que corresponda a cada requisito, esta opción permite que el usuario asigne un mismo archivo a varios requisitos.

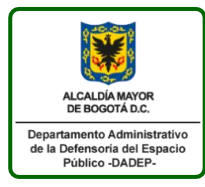

### **Instructivo ventanilla única de la construcción -VUC-** *(Rol ciudadanos)* 127-INSGI-05 Versión 1

Vigente desde: 23/01/2020 Página 33 de 46

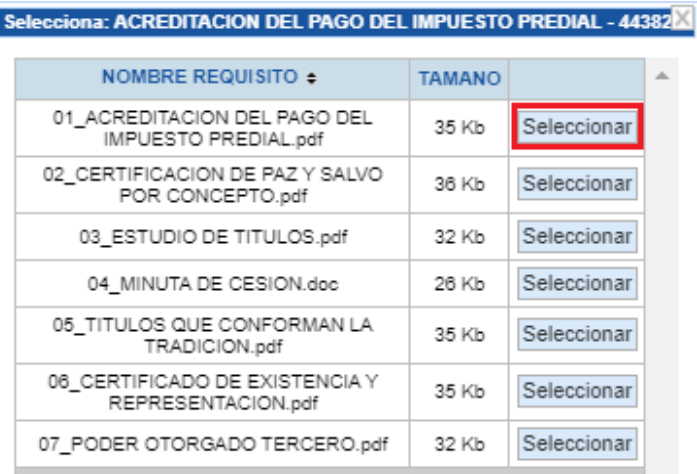

Evidenciando que una vez se asigne el archivo a su respectivo trámite, el sistema activa la funcionalidad "Requisitos Adjuntos" con el archivo seleccionado

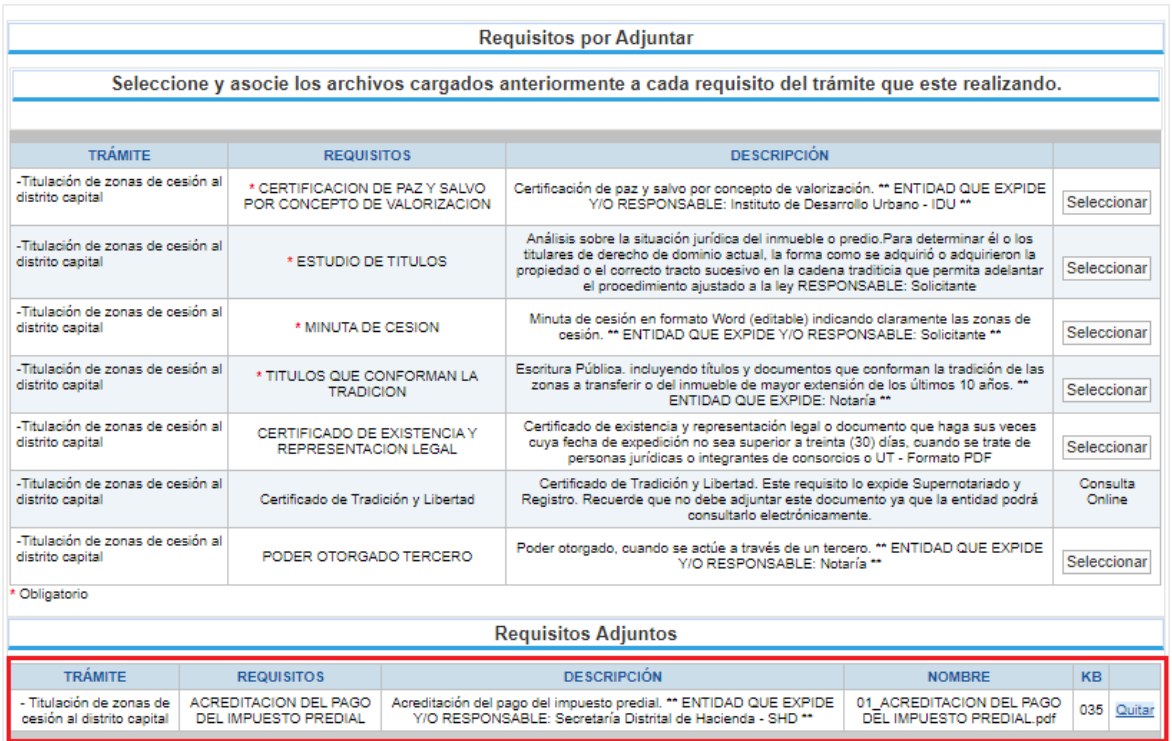

Tramites Catastro:Para autorizar notificaciones electrónicas debe descargar formato Autorización Notificación electrónica diligenciarlo y adjuntarlo como otro requisito Descargar formato autorización Notificación electrónica

Si el usuario requiere puede seleccionar el botón "Quitar" de la funcionalidad requisitos adjuntos, con el fin de que el requisito se liste nuevamente en la funcionalidad de requisitos por adjuntar.

Una vez el usuario finalice el proceso de asignar un archivo a cada requisito mínimo, podrá finalizar su trámite requerido con la opción "Solicitar"

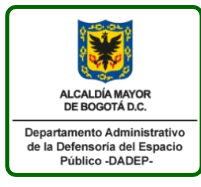

Solicitar

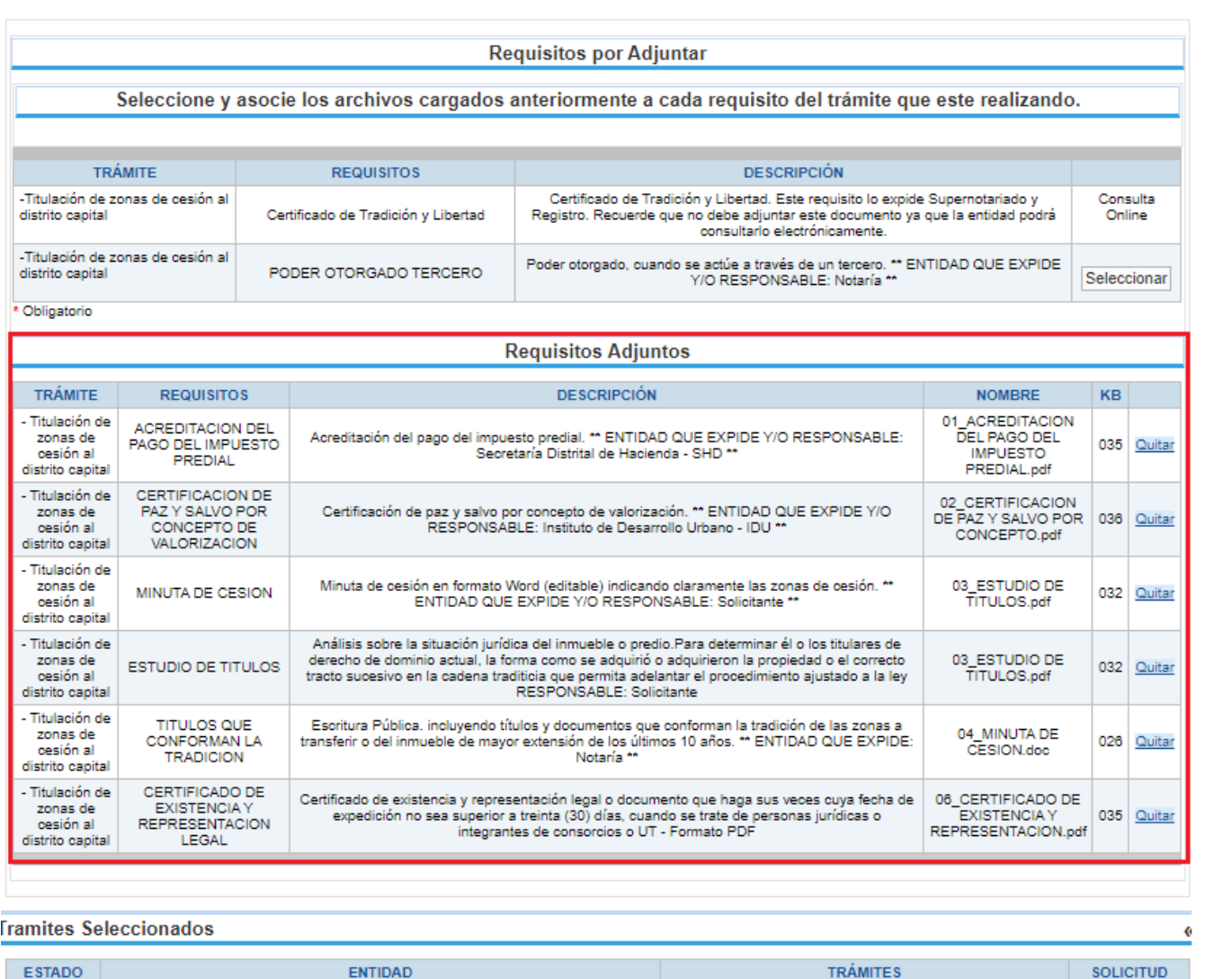

# <span id="page-33-0"></span>**4.1.7 PASO 4: SOLICITAR TRAMITE**

# <span id="page-33-1"></span>**i. TRAMITE TITULACIÓN CESION O CONSTITUCIÒN**

Departamento Administrativo de Defensoría del Espacio Público

Si el usuario realizo el trámite de titulación de zonas, evidenciara bajo el menú "Tramites Seccionados" la opción de "Solicitar":

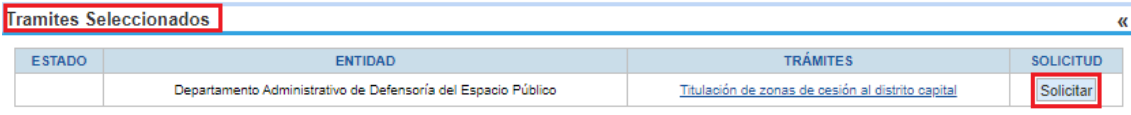

Generando como resultado el ingreso al formulario con la siguiente información del proyecto creado y los

Titulación de zonas de cesión al distrito capital

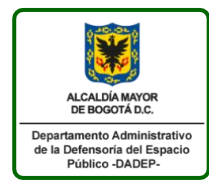

**Instructivo ventanilla única de la construcción -VUC-** *(Rol ciudadanos)* 127-INSGI-05 Versión 1 Vigente desde: 23/01/2020 Página 35 de 46

datos necesarios a registrar:

a) **Información del proyecto:** Para el proceso de cesión o constitución de urbanización se reportan los datos registrados previamente por el usuario:

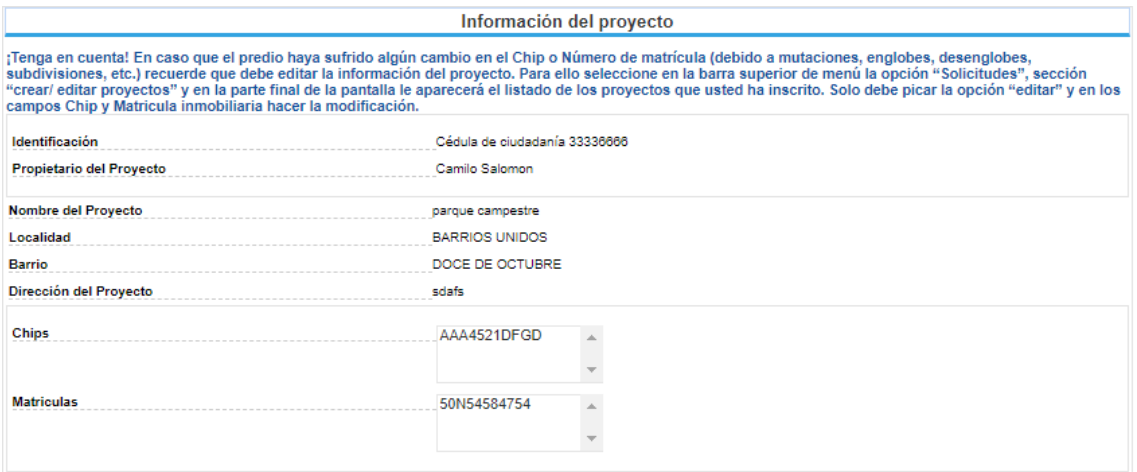

## **b) Información General:**

Para el proceso de cesión o constitución de urbanización el formulario solicita la siguiente información de la urbanización, donde se deben registrar mínimo los campos obligatorios (\*)

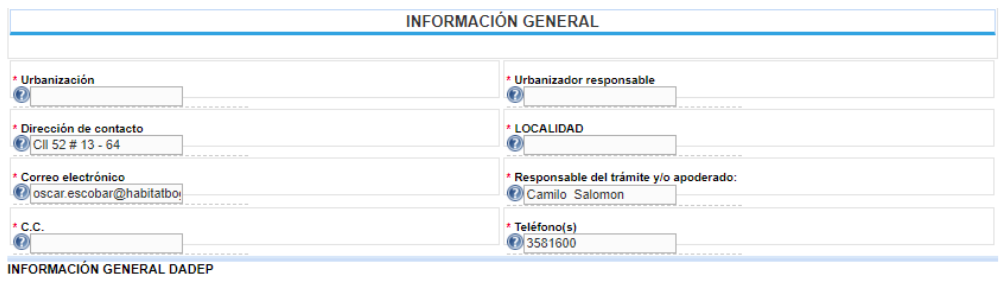

**c) Documentos Urbanísticos - Resoluciones Y Planos:** Para el proceso de cesión o constitución de urbanización el formulario solicita el registro de la siguiente información, donde se deben registrar mínimo los referentes a campos obligatorios (\*)

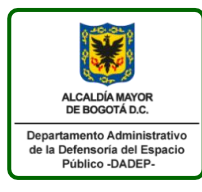

127-INSGI-05 Versión 1 Vigente desde: 23/01/2020 Página 36 de 46

#### **DOCUMENTOS URBANÍSTICOS - RESOLUCIONES Y PLANOS**

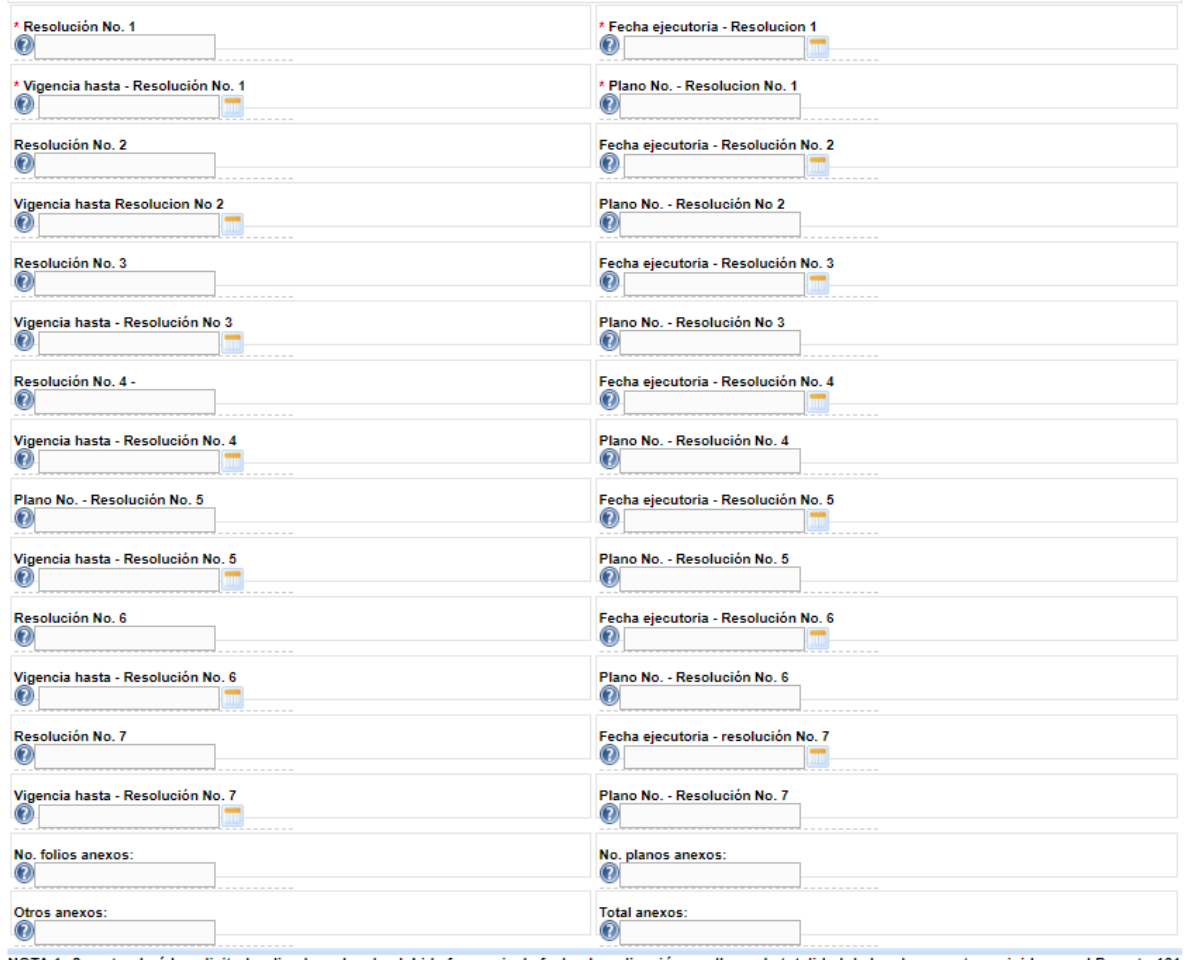

NOTA 1: Se entenderá la solicitud radicada en legal y debida forma si a la fecha de radicación se allegan la totalidad de los documentos exigidos en el Decreto 161 de 1999 o la norma que lo modifique o lo sustituya. NOTA 2: Presentada la solicitud de recibo ylo escrituración de las zonas de cesión obligatoria gratuitas, en<br>legal y debida forma, se radicará oficialmente dejando consta el Paz y Salvo por concepto de valorización, general y local son requisitos para el trámite notarial. Si la solicitud no se acompaña de los documentos o informaciones necesarias, se le indicará al peticionario los que falt los treinta (30) días siguientes so pena de entenderse desistida la solicitud. De la radicación incompleta se informará por escrito al peticionario dentro de los<br>cinco (5) días siguientes al recibo de la misma.

# **d) Requisitos por Adjuntar:** Para el proceso de cesión o constitución de urbanización el formulario evidencia los archivos que no fueron cargados por el usuario

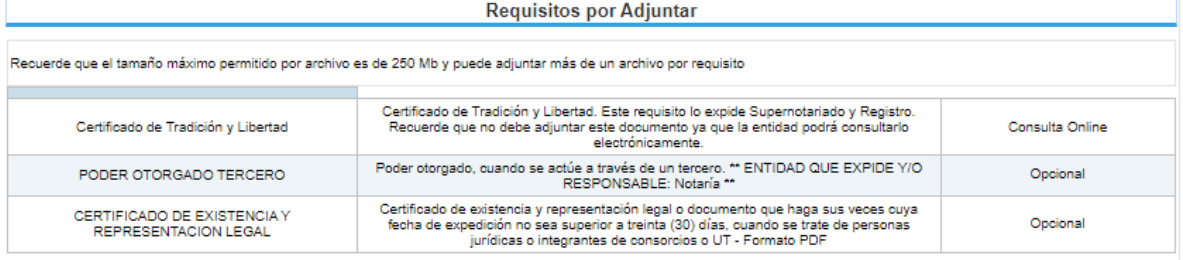

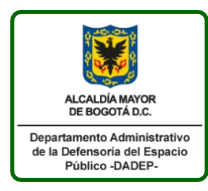

# **e) Requisitos Adjuntos:**

 Si el usuario se encuentra en el trámite de cesión, el formulario evidencia los archivos que fueron cargados por el usuario.

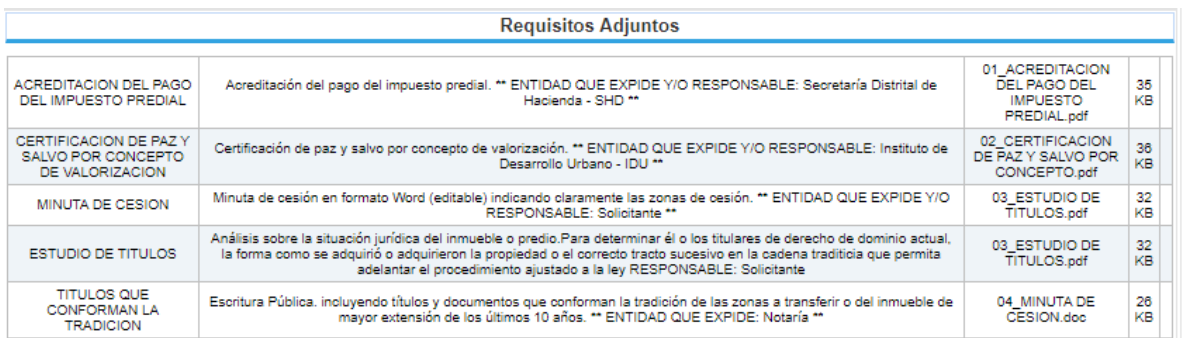

 Si el usuario se encuentra en el trámite de constitución de urbanización, el formulario evidencia los archivos que fueron cargados por el usuario.

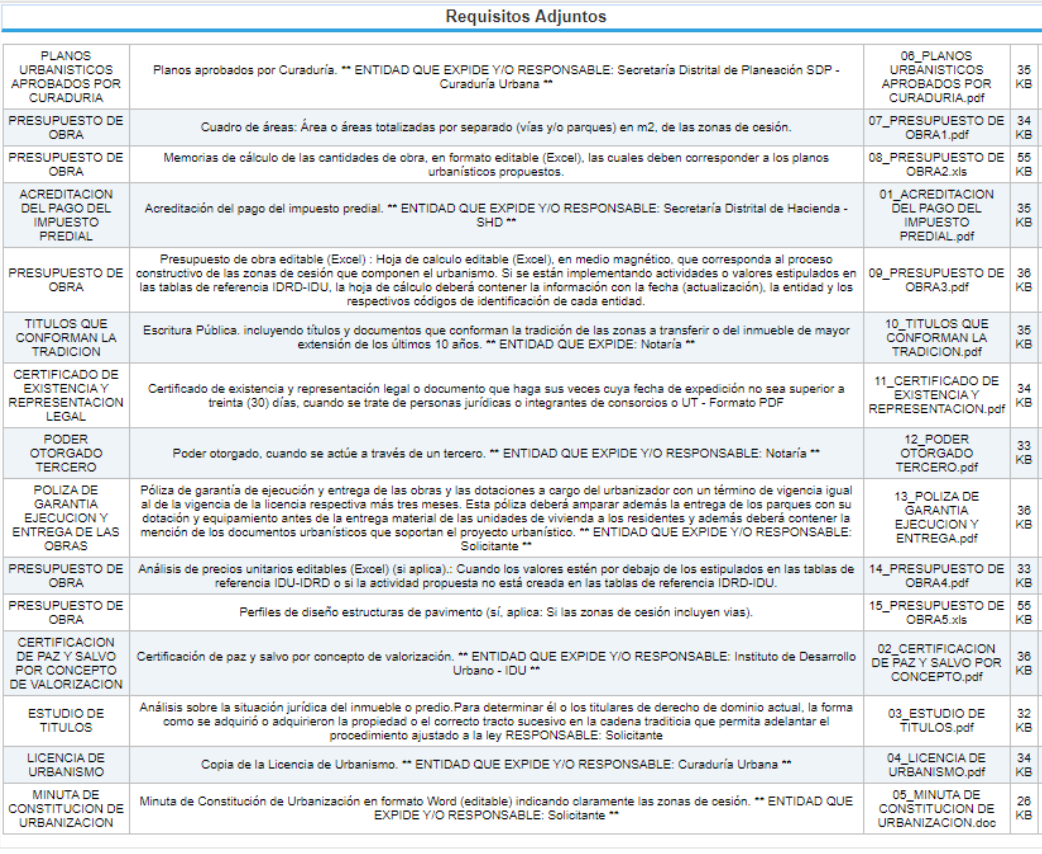

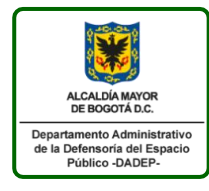

### **Instructivo ventanilla única de la construcción -VUC-** *(Rol ciudadanos)* 127-INSGI-05 Versión 1 Vigente desde: 23/01/2020

Página 38 de 46

**f) Observación:** Para el proceso de cesión o constitución de urbanización el formulario registra el campo observación bajo e l mensaje "FORMATO ÚNICO DE SOLICITUD DE ESCRITURACIÓN DE LAS ZONAS DE CESIÓN DE USO PÚBLICO AL DISTRITO CAPITAL DECRETO 161 DE 1999"

Observación

FORMATO ÚNICO DE SOLICITUD DE ESCRITURACIÓN DE LAS ZONAS DE CESIÓN DE USO PUBLICO AL DISTRITO CAPITAL DECRETO 161 DE 1999

**g) Información adicional:** Para el proceso de cesión o constitución de urbanización el formulario permite al usuario seleccionar si acepta o no recibir notificaciones electrónicas por medio del VUC

> Información adicional Acepto recibir notificaciones eléctronicas y comunicaciones<br>virtuales por medio de la Ventanilla Única de la Construcción<br>(<mark>VUC</mark>) para este trámite  $\overline{\mathbf{v}}$

Permitiendo realizar la acción "Preguardar", "Enviar" o "Cancelar" la solicitud

Preguardar Enviar Cancelar

# <span id="page-37-0"></span>**ii. TRAMITE ACTA DE ENTREGA**

Si el usuario realizo el trámite de acta de entrega, evidenciara bajo el menú "Tramites Seccionados" la opción de "Solicitar":

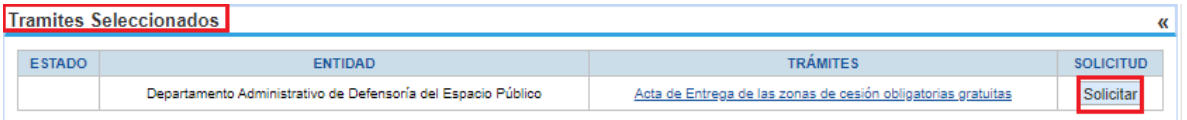

Generando como resultado el ingreso al formulario con la siguiente información del proyecto creado y los datos necesarios a registrar:

a) **Información del proyecto:** Se reportan los datos registrados previamente por el usuario:

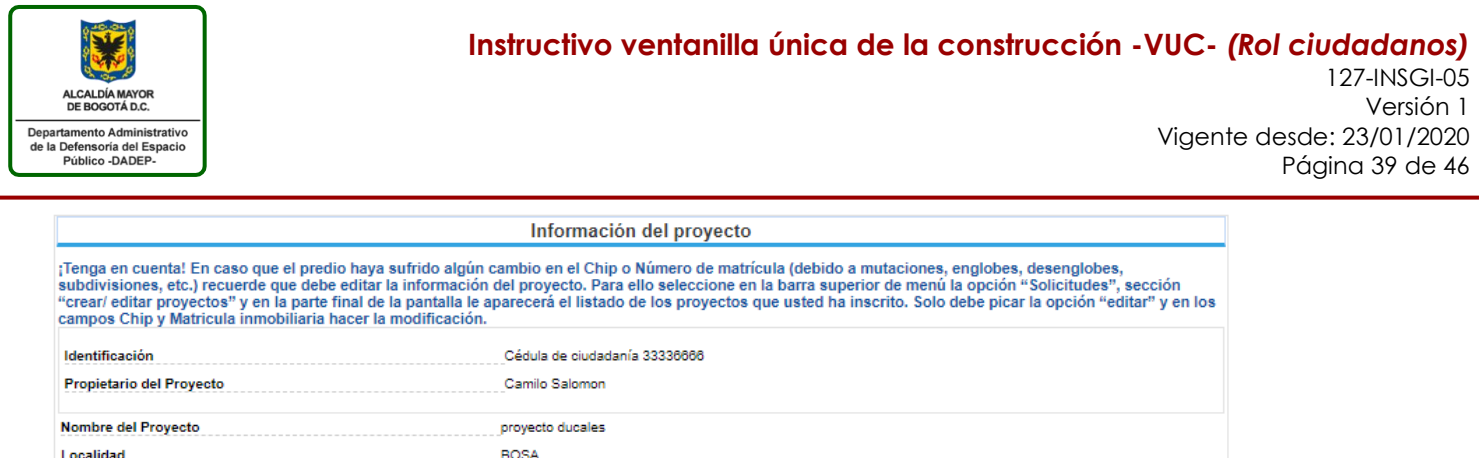

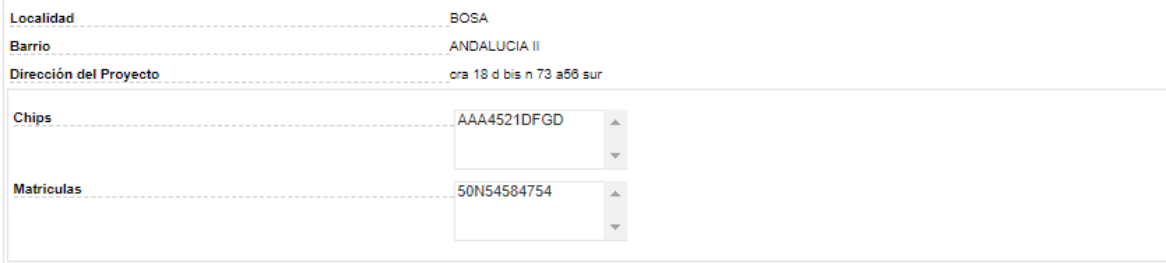

## **b) Información General:**

El formulario solicita la siguiente información de la urbanización, donde se deben registrar mínimo los referentes a campos obligatorios (\*)

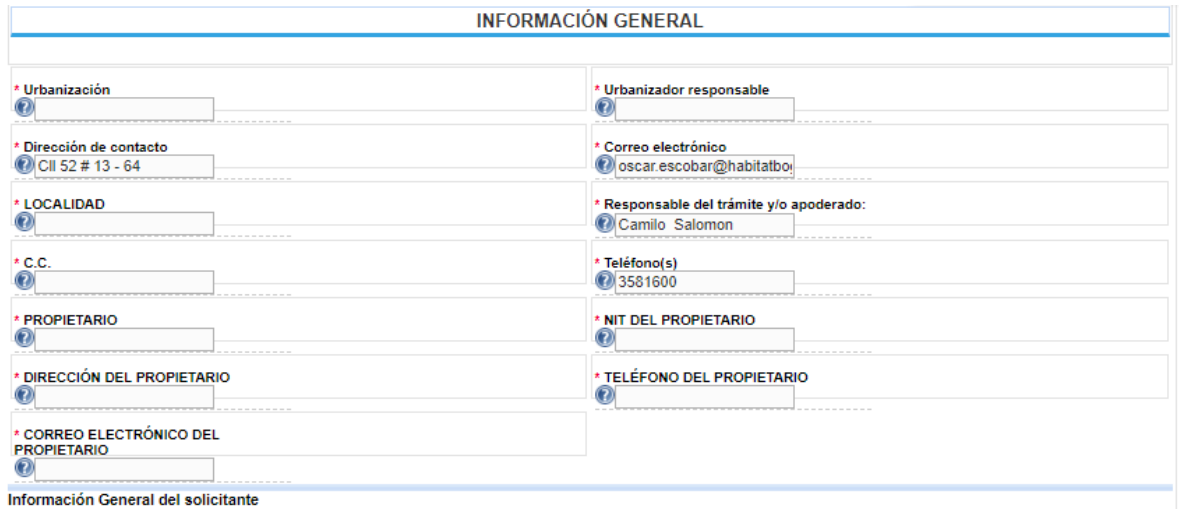

**c) Documentos Urbanísticos - Resoluciones Y Planos:** El formulario solicita el registro de la siguiente información, donde se deben registrar mínimo los referentes a campos obligatorios (\*)

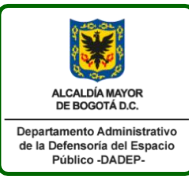

127-INSGI-05 Versión 1 Vigente desde: 23/01/2020 Página 40 de 46

#### FORMATO ÚNICO DE SOLICITUD DE ACTA

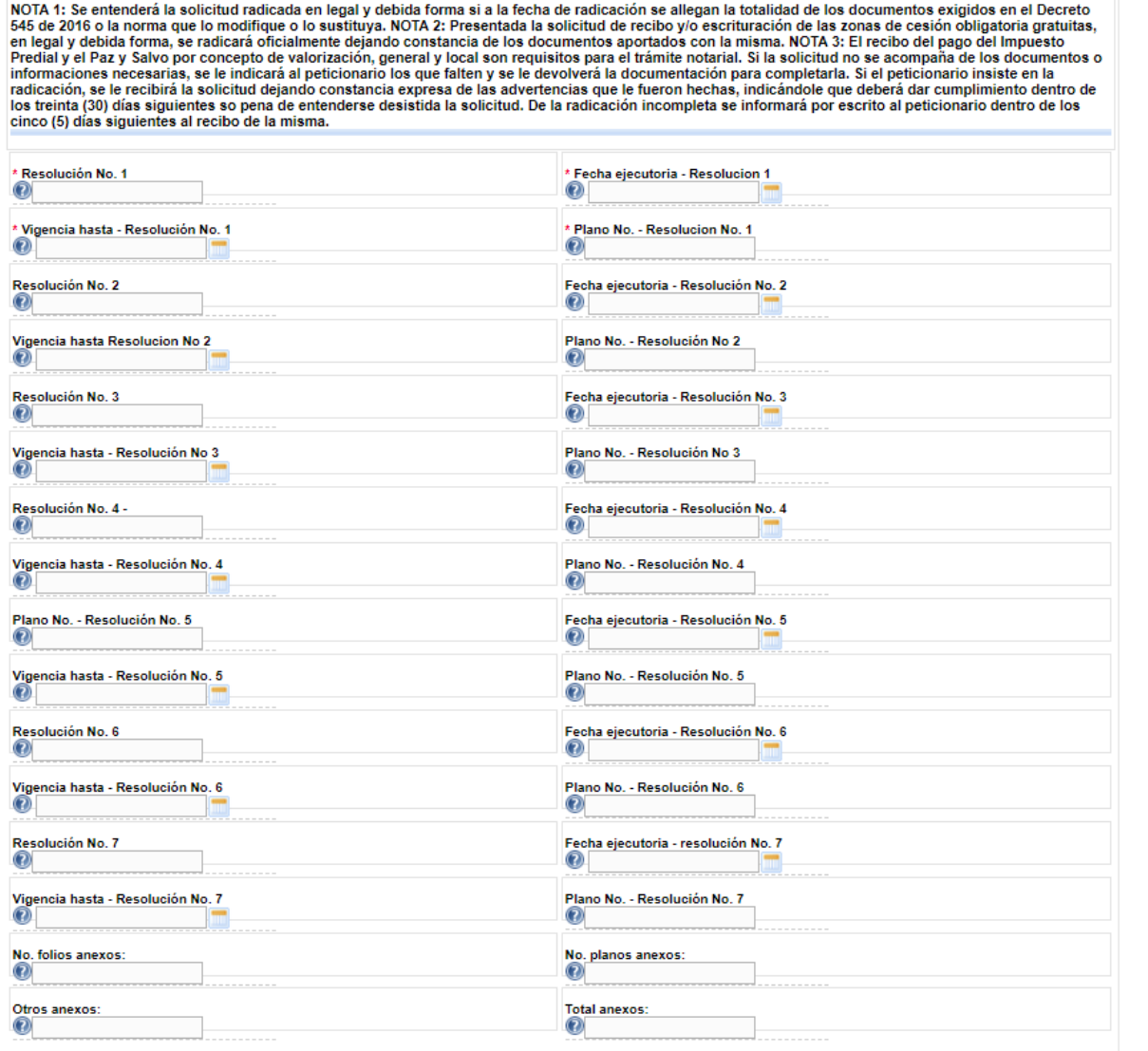

### **d) Requisitos por Adjuntar:** El formulario evidencia los archivos que no fueron cargados por el usuario

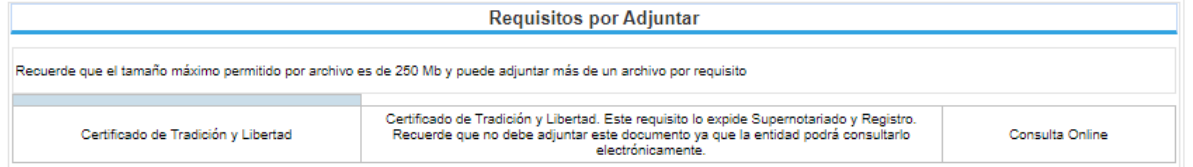

**e) Requisitos Adjuntos:** El formulario evidencia los archivos que fueron cargados por el usuario.

**Instructivo ventanilla única de la construcción -VUC-** *(Rol ciudadanos)* 127-INSGI-05 Versión 1 Vigente desde: 23/01/2020

Página 41 de 46

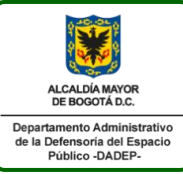

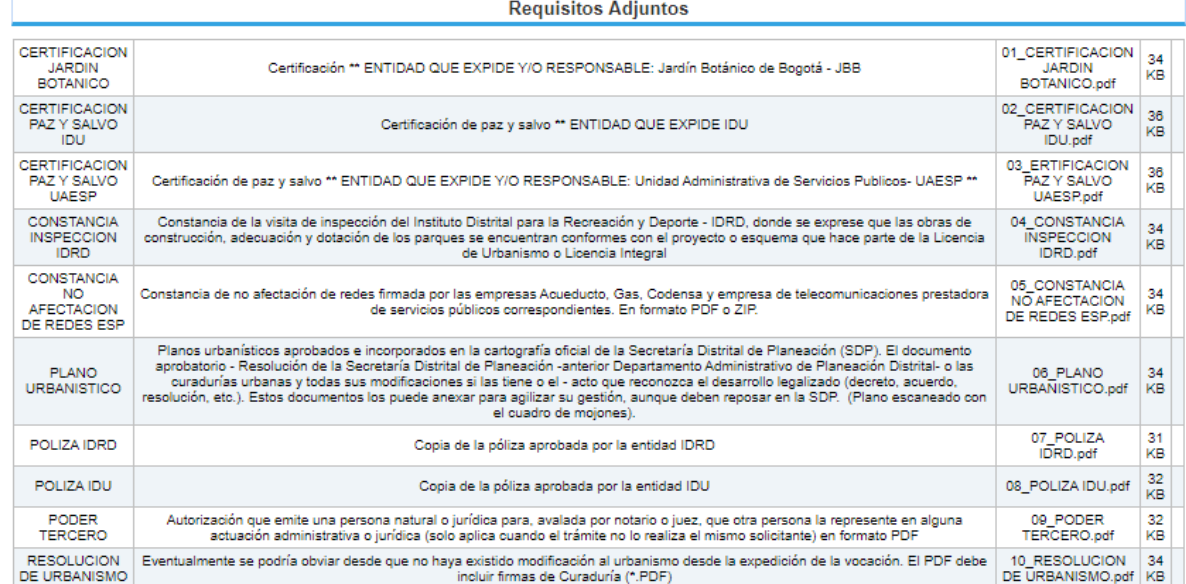

**f) Observación:** El formulario registra el campo observación bajo e l mensaje "FORMATO ÚNICO DE SOLICITUD DE ESCRITURACIÓN DE LAS ZONAS DE CESIÓN DE USO PÚBLICO AL DISTRITO CAPITAL DECRETO 161 DE 1999"

Observación

FORMATO ÚNICO DE SOLICITUD DE ESCRITURACIÓN DE LAS ZONAS DE CESIÓN DE USO PUBLICO AL DISTRITO CAPITAL DECRETO 545 DE 2016

**g) Información adicional:** El formulario permite al usuario seleccionar si acepta o no recibir notificaciones electrónicas por medio del VUC

Información adicional

Acepto recibir notificaciones eléctronicas y comunicaciones<br>virtuales por medio de la Ventanilla Única de la Construcción ₩ (VUC) para este trámite

Permitiendo realizar la acción "Preguardar", "Enviar" o "Cancelar" la solicitud

Preguardar Enviar Cancelar

# <span id="page-40-0"></span>**4.1.8 PASO5: FINALIZAR SOLICITUD**

Una vez el usuario tramita el paso 4 según el trámite seleccionado, el sistema genera la acción "Enviar", "Preguardar" o "Cancelar" la solicitud

- ENVIAR: El sistema finaliza la solicitud la cual es asignada al Departamento Administrativo de Defensoría del Espacio Público (DADEP), para que en un término de 72 horas se asigne el número de radicado, el sistema genera el siguiente mensaje:

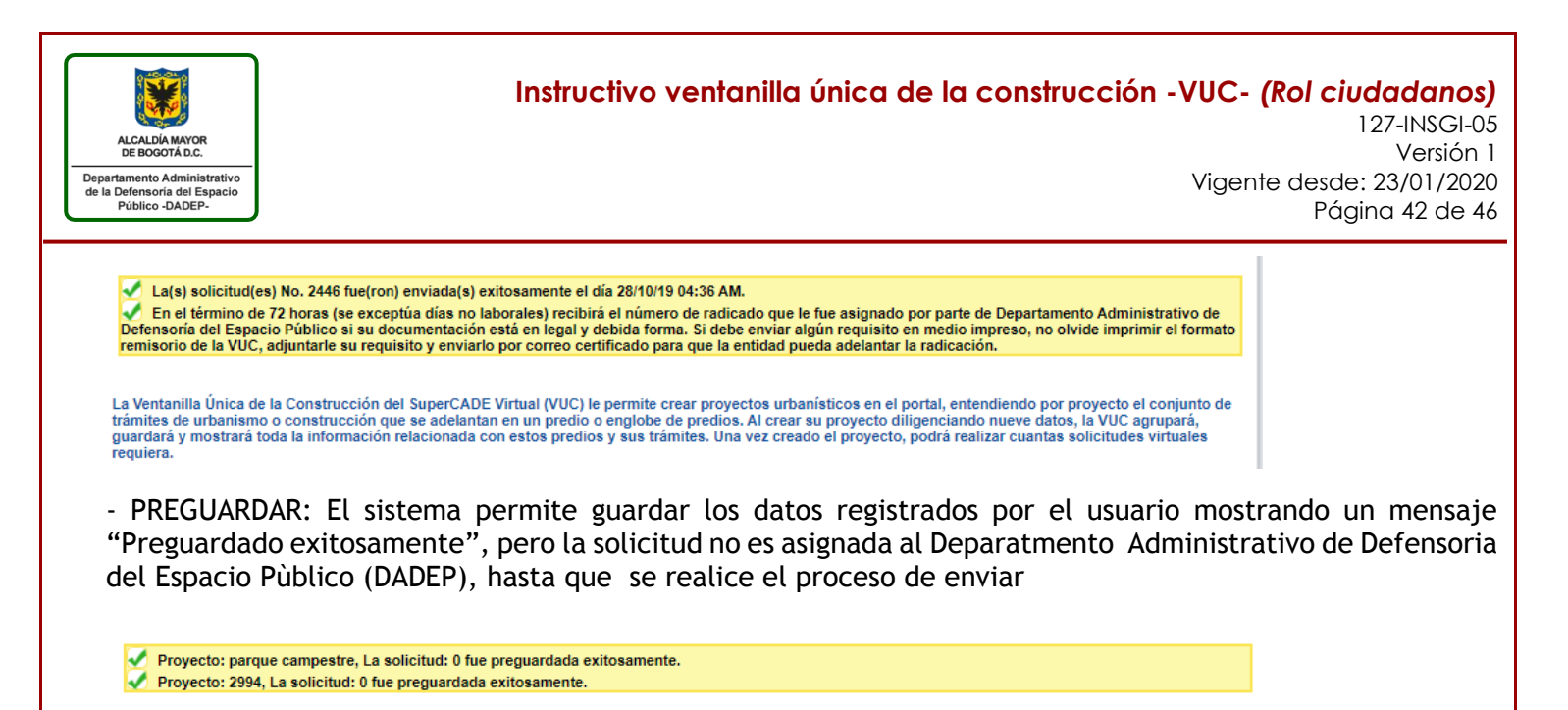

La Ventanilla Única de la Construcción del SuperCADE Virtual (VUC) le permite crear proyectos urbanísticos en el portal, entendiendo por proyecto el conjunto de<br>trámites de urbanismo o construcción que se adelantan en un p quardará y mostrará toda la información relacionada con estos predios y sus trámites. Una vez creado el provecto, podrá realizar cuantas solicitudes virtuales requiera

Al dejar la tramite en estado Preguardado el sistema evidencia la solicitud con la opción de "Completar" con el fin de finalizar su el registro de su información.

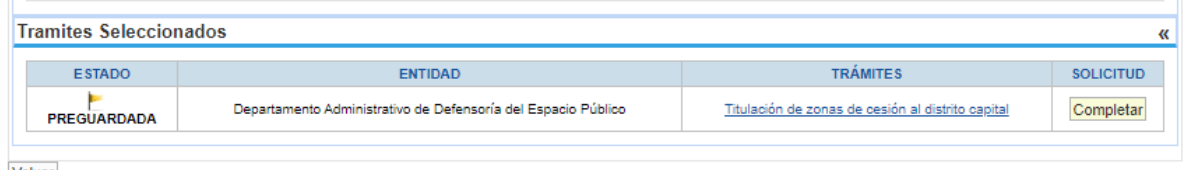

Volver

- CANCELAR: Finaliza el trámite sin guardar datos ni actualizar el estado de la solicitud, redireccionado a la página de búsqueda de proyectos

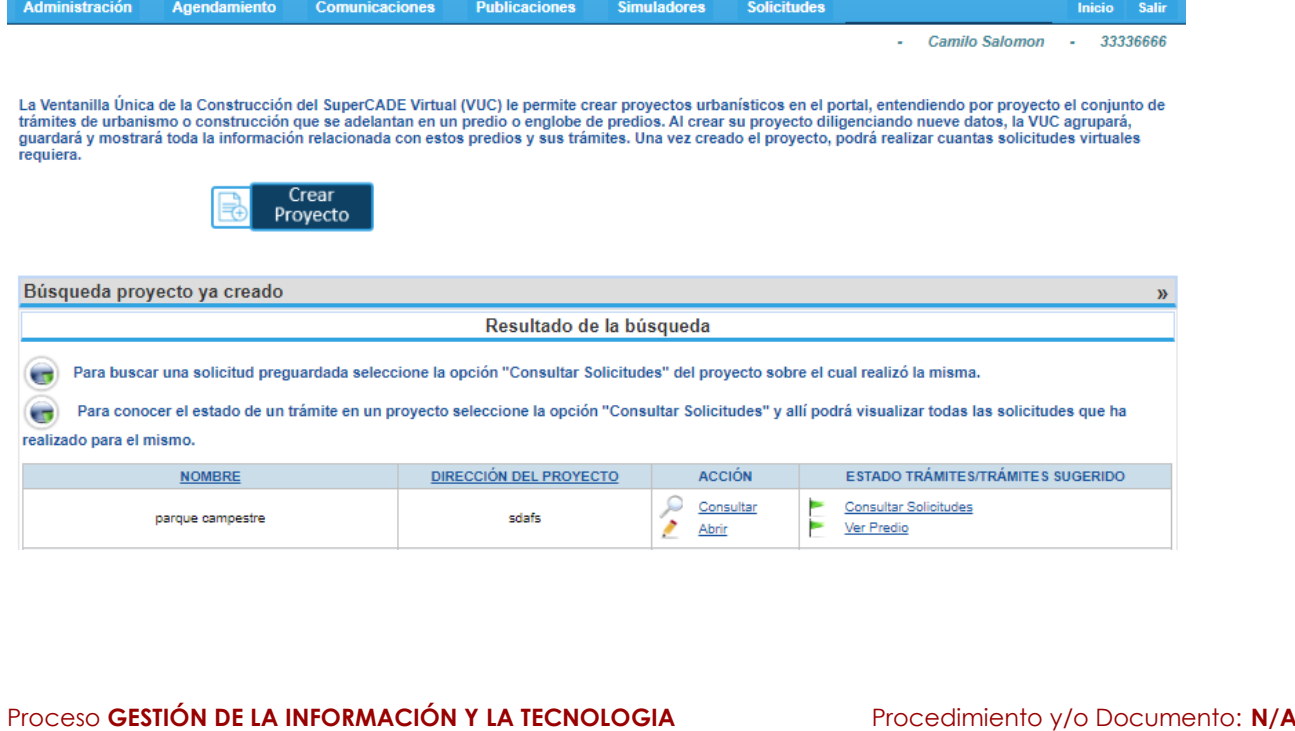

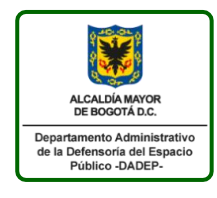

**Instructivo ventanilla única de la construcción -VUC-** *(Rol ciudadanos)* 127-INSGI-05 Versión 1 Vigente desde: 23/01/2020 Página 43 de 46

# <span id="page-42-0"></span>**4.2 EDITAR PROYECTO**

Para realizar el proceso de editar un proyecto se debe ingresar a la acción "Abrir "

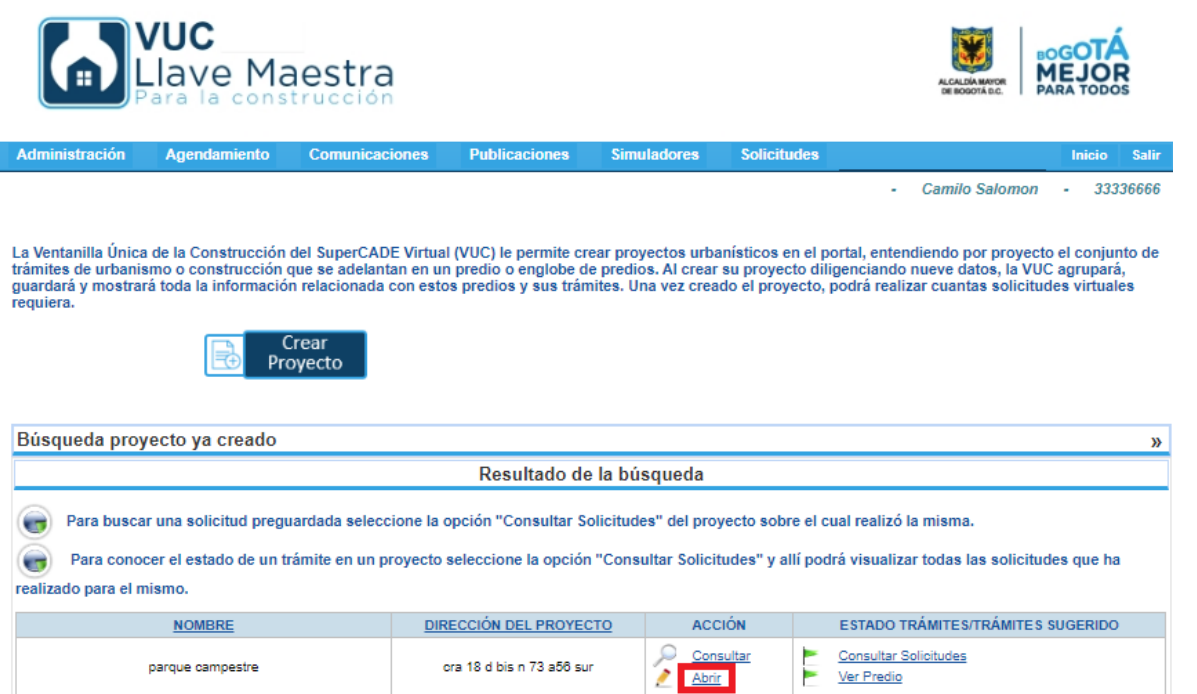

La acción Abrir cumple con la funcionalidad de mostrar las opciones de editar proyectos y seleccionar un trámite y cargar los requisitos

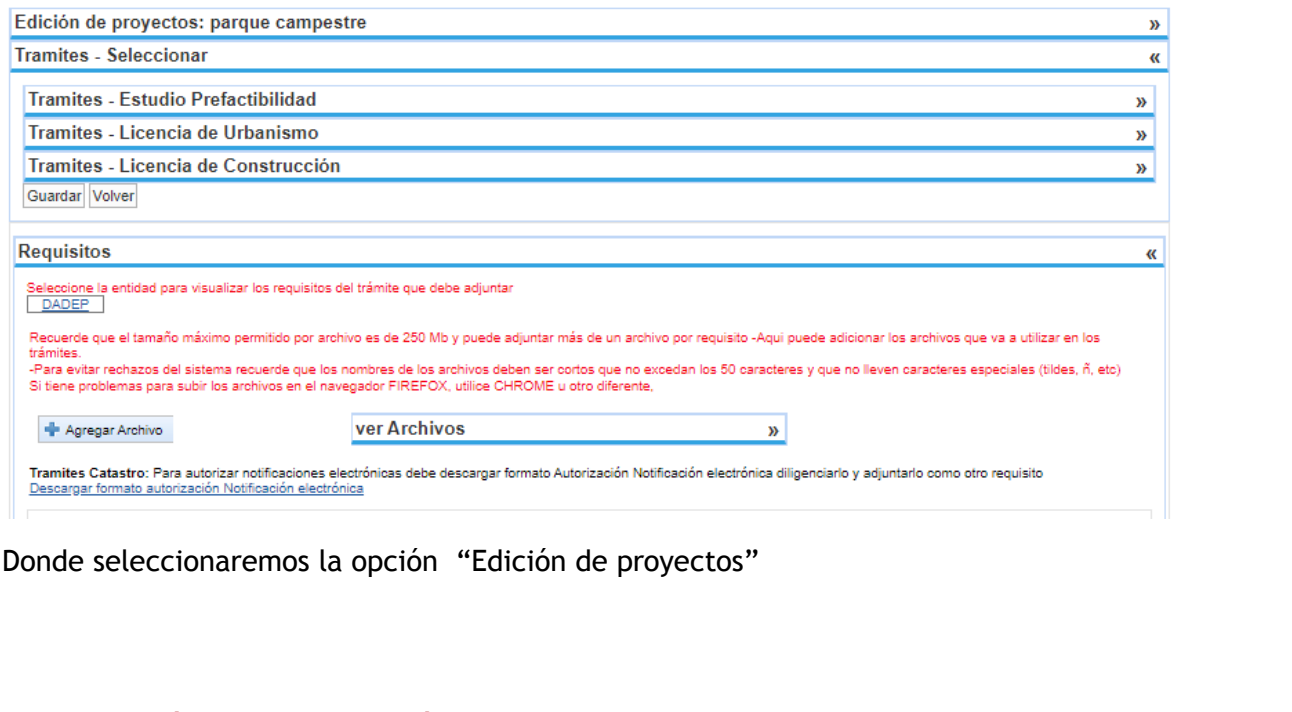

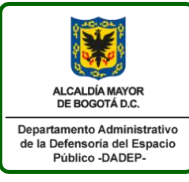

### **Instructivo ventanilla única de la construcción -VUC-** *(Rol ciudadanos)* 127-INSGI-05 Versión 1 Vigente desde: 23/01/2020

Página 44 de 46

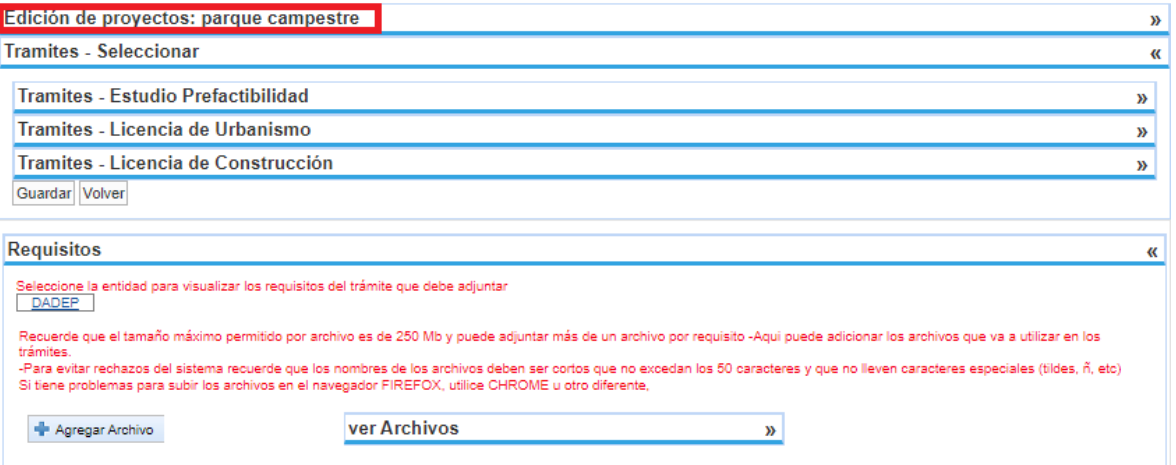

Tramites Catastro: Para autorizar notificaciones electrónicas debe descargar formato Autorización Notificación electrónica diligenciarlo y adjuntarlo como otro requisito<br>Descargar formato autorización Notificación electrón

El cual despliega los campos que previamente se guardaron al crear el proyecto y los cuales se permiten modificar

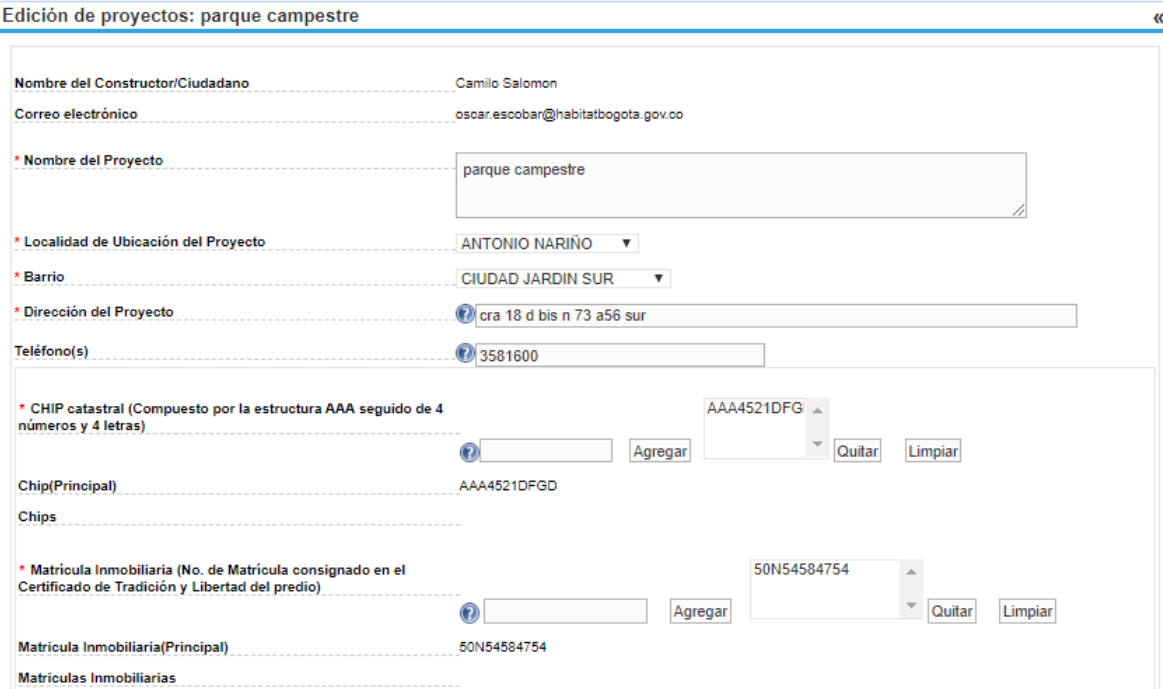

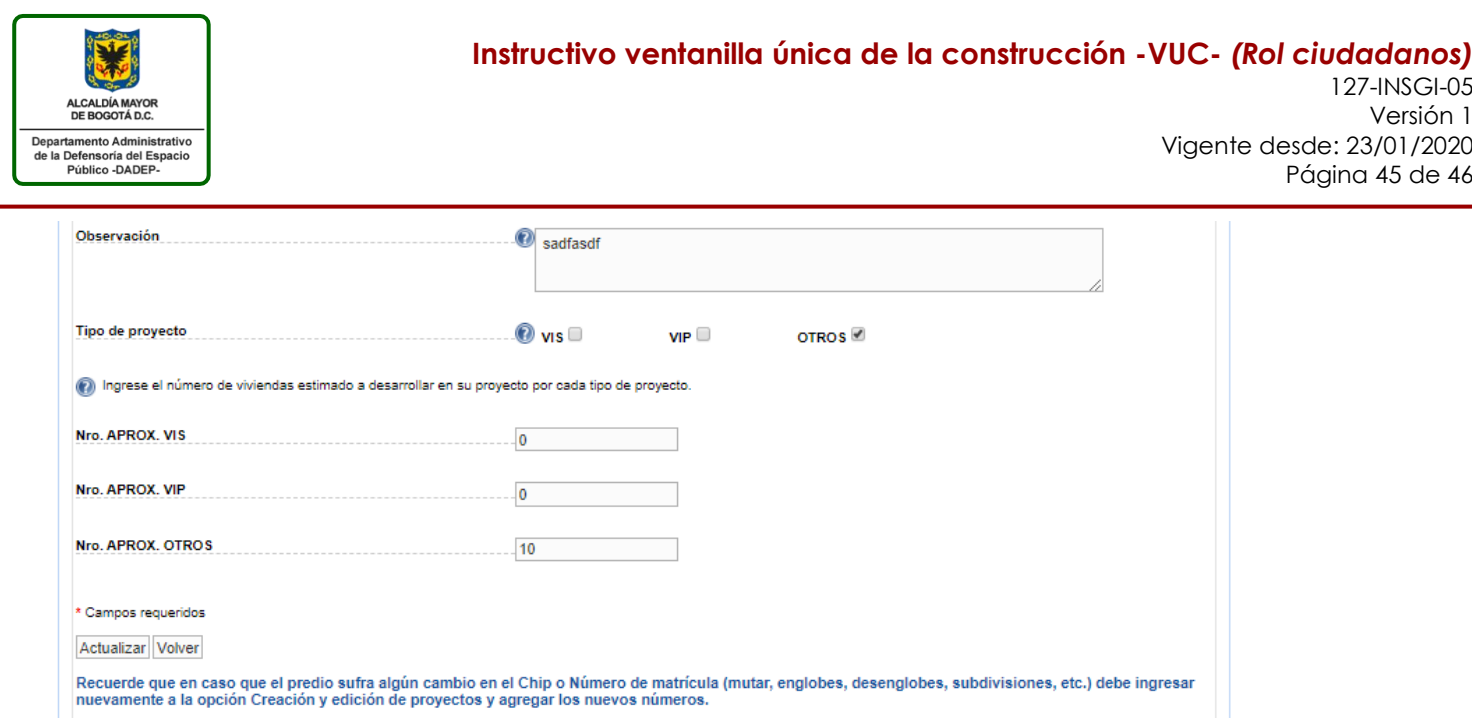

El sistema te permite solo modificar los campos:

- Nombre del Proyecto
- Localidad de Ubicación del Proyecto
- Barrio
- Dirección del Proyecto
- Teléfono
- CHIP catastral
- Matrícula Inmobiliaria
- Observación
- Tipo de proyecto

Los cuales se modificaran al seleccionar el botón "Actualizar"

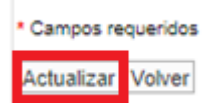

En caso de no querer realizar ningún cambio se debe seleccionar el botón "Volver"

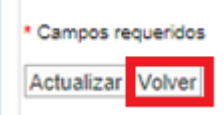

# <span id="page-44-0"></span>**5. CONSULTAR SOLICITUD**

El sistema cuenta con la funcionalidad de consultar el estado de una solicitud, bajo la opción "Solicitar trámites y crear proyectos"

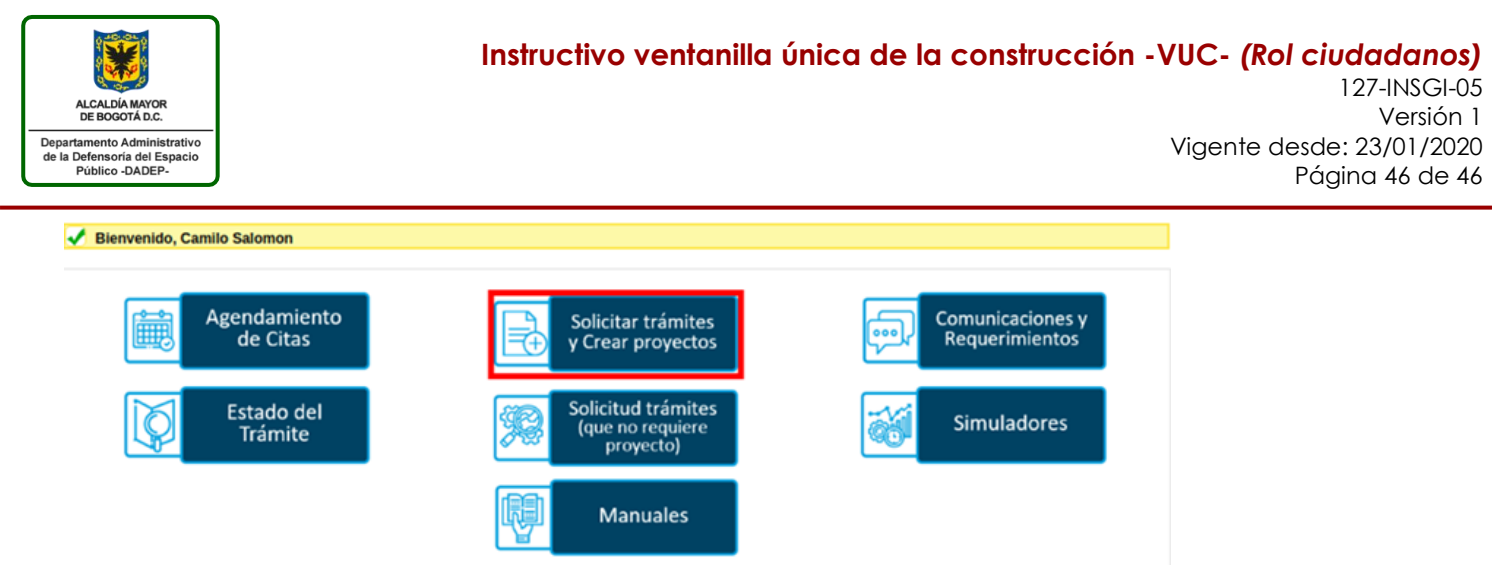

Seleccionando la opción "Consultar Solicitudes" bajo la columna "ESTADOS TRÁMITES/TRÁMITES SUGERIDO"

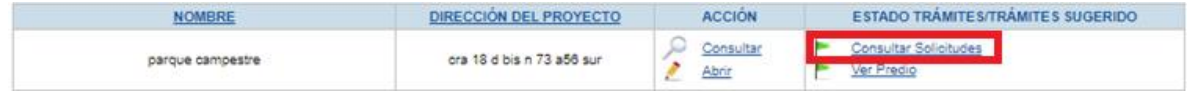

El sistema presenta el estado actual de la solicitud que se esté ejecutando por medio de la VUC

- Estado "Enviada": Corresponde al envió de la solicitud por parte del usuario a la entidad

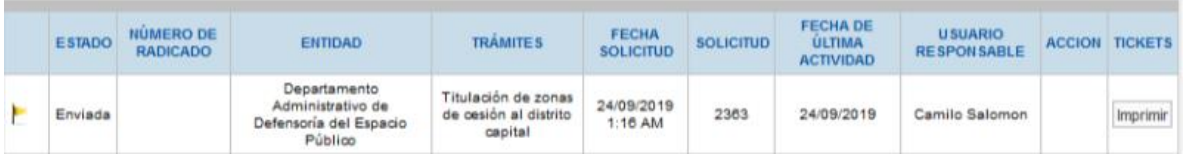

- Estado "Devuelto": Se informa al usuario que la solicitud fue devuelta por la entidad, debido a que algún requisito no cumple con lo solicitado, con el fin de que el usuario complete el trámite.
- Estado "Radicado": Corresponde al trámite de radicación realizado por parte de la entidad cuando se cumple con todos los requisitos requeridos, informando el número de radicado con el cual se está realizando el tramite solicitado por el usuario:

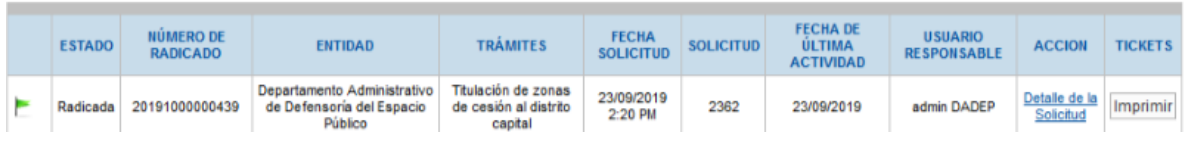

Elaboró: Raúl Vergara Rueda. Subdirección de Registro Inmobiliario. Yuliana Sanabria, Oficina Asesora en Sistemas. Revisó: Luis Fernando Arango Vargas, Profesional Oficina Asesora de Planeación. Isaías Sánchez Rivera, Jefe Oficina Asesora de Planeación. Aprobó: Julio Alexander Hernández, Jefe Oficina de Sistemas Código de archivo: 200-65-10

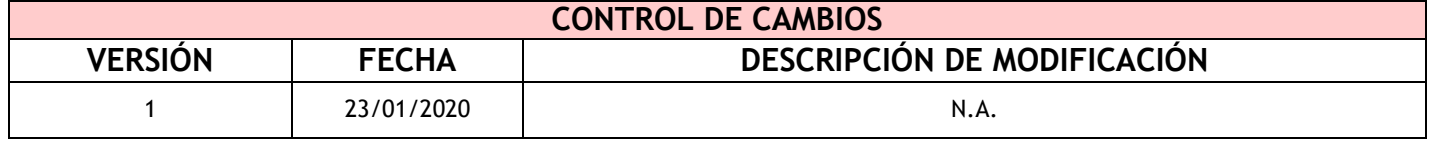